# *ΑΚΑΔΗΜΙΑ ΕΜΠΟΡΙΚΟΥ ΝΑΥΤΙΚΟΥ Α.Ε.Ν ΜΑΚΕΔΟΝΙΑΣ*

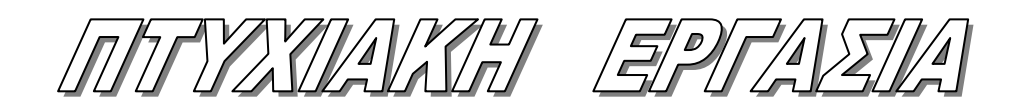

## **ΕΠΙΒΛΕΠΩΝ ΚΑΘΗΓΗΤΗΣ: ΧΑΡΑΛΑΜΠΟΣ Γ. ΥΑΚΙΝΘΟΣ**

*ΘΕΜΑ ΚΑΤΑΣΚΕΥΗ ΙΣΤΟΣΕΛΙΔΑΣ ΜΕ ΥΠΑΡΞΗ ΚΑΜΕΡΑΣ ΓΙΑ LIVE ΜΕΤΑΔΟΣΗ ΜΕΣΑ ΑΠΟ ΤΟΥΣ ΧΩΡΟΥΣ ΤΗΣ ΑΕΝ ΜΑΚΕΔΟΝΙΑΣ.*

# **ΤΟΥ ΣΠΟΥΔΑΣΤΗ: ΓΙΑΝΝΑΚΙΔΗ ΗΛΙΑ** *Α.Γ.Μ: 2973*

## **Ημερομηνία ανάληψης της εργασίας: Ημερομηνία παράδοσης της εργασίας:**

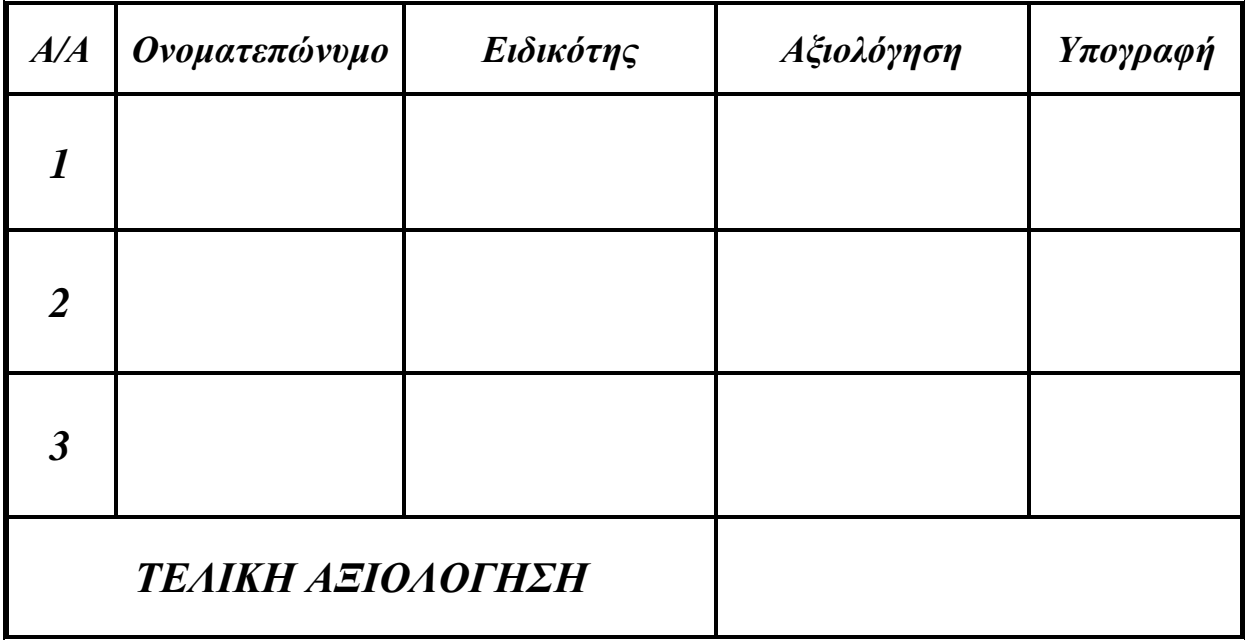

*Ο ΔΙΕΥΘΥΝΤΗΣ ΣΧΟΛΗΣ :* 

# Περιεχόμενα

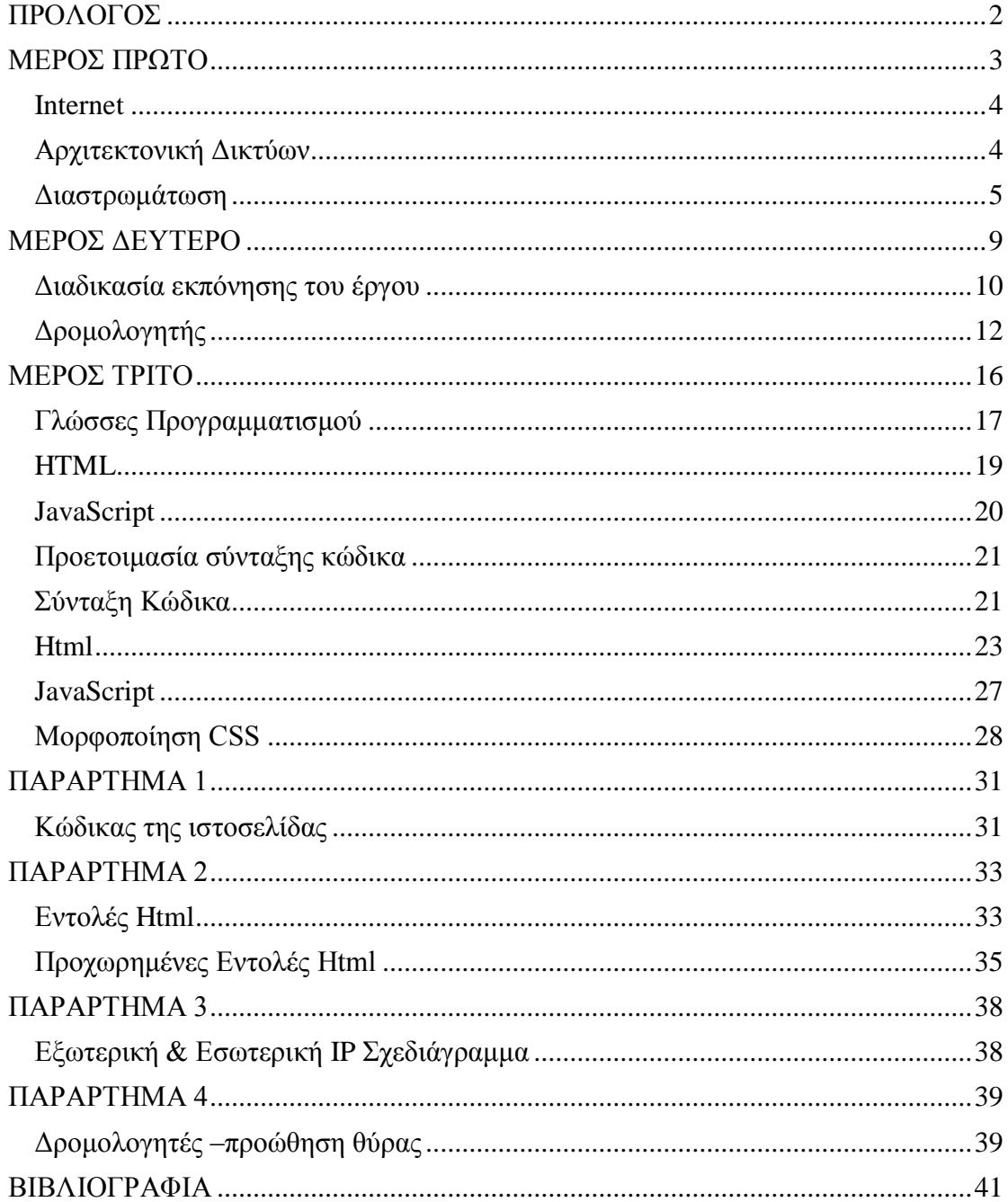

# **ΠΡΟΛΟΓΟΣ**

<span id="page-2-0"></span> Στην παρούσα πτυχιακή εργασία εργάστηκα με μεράκι. Όταν μου δόθηκε η ευκαιρία να συνεισφέρω κι εγώ με την σειρά μου στην διαδικτυακή εξέλιξη της ακαδημίας εμπορικού ναυτικού, δεν μπόρεσα να αρνηθώ. Ευχαριστώ τον επιβλέποντα καθηγητή κ. Υάκινθο, ο οποίος μου έδωσε αυτήν την ευκαιρία. Θα ήθελα να ευχαριστήσω όλους τους καπεταναίους, καθηγητές και προσωπικό, για το ενδιαφέρων που έδειξαν στο πρόσωπό μου και μου στάθηκαν, άλλοι περισσότερο άλλοι λιγότερο. Ιδιαίτερα θα ήθελα να ευχαριστήσω την κ. Ρωσσιάδου Κωνσταντία, άξια εκπαιδευτικός και αξιόλογος άνθρωπος. Θα ήθελα να ευχαριστήσω και να συγχαρώ την κ. Παπαλεωνίδα Παρασκευή, για την προσφορά της στην ακαδημία. Και να την ενθαρρύνω, με τον έπαινο μου ως σπουδαστής αλλά και μέλλον καπετάνιος. Στην πτυχιακή επέλεξα, η παρουσίαση να γίνει στο πρώτο πληθυντικό πρόσωπο, ώστε να είναι ευχάριστη και οικία κατά την ανάγνωση. Θα με συγχωρέσετε αν κάπου η ορολογία μου δεν συμφωνεί με εκείνη του μηχανικού υπολογιστών. Το εγχείρημά μου ήταν στο γραπτό μέρος της εργασίας μου, να συγγράψω ένα «βιβλίο οδηγιών» ,αν θέλετε, για την κατασκευή της ιστοσελίδας. Δεν έχω παρουσιάσει τίποτα περιττό, ούτε για να αυξήσω το μέγεθος αλλά ούτε και για να εντυπωσιάσω. Όλες οι εικόνες είναι απαραίτητες για την κατανόηση του κείμενου και της εκπόνησης του έργου. Τα μεγέθη των εικόνων η κεφαλαιοποίηση κτλ, έχουν διαμορφωθεί με στόχο να γίνει το κείμενο ευανάγνωστο και κατανοητό. Η δομή της εργασίας αποτελείται από τρία μέρη με «παραγωγική» σειρά. Οι γενικές έννοιες στο πρώτο μέρος είναι απαραίτητες για την κατανόηση της εγκατάστασης και προγραμματισμού της ιστοσελίδας. Προσπάθησα όσο αυτό είναι δυνατόν, να είναι κατανοητό ακόμα κι από άτομο εντελώς άσχετο με το αντικείμενο. Ελπίζω, το αποτέλεσμα να με δικαιώνει.

# <span id="page-3-0"></span>**ΜΕΡΟΣ ΠΡΩΤΟ**

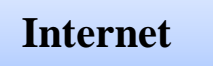

• Κατανόηση της δομής του διαδικτύου

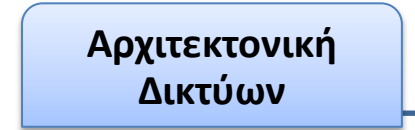

• Ορισμός και κατανόηση της ανάγκης του

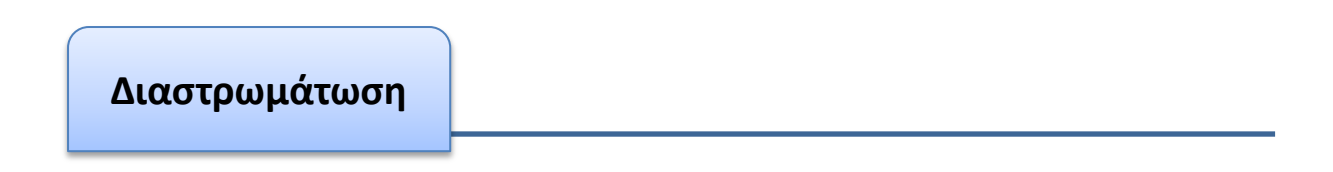

• Λεπτομέρειες σχετικα με το μοντέλο TCP/IP

#### <span id="page-4-0"></span>**Internet**

Το Internet όπως συνηθίζεται να χαρακτηρίζεται από τον χρηστή, το διαδίκτυο ουσιαστικά, είναι μια πολύπλοκη και άμεση διαδικασία ανταλλαγής πληροφοριών σε παγκόσμια κλίμακα. Όταν στέλνουμε πληροφορίες μέσω του Internet, αρχικά το πρωτόκολλο TCP (Transmission Control Protocol) διαιρεί την πληροφορία σε μικρά τμήματα, τα λεγόμενα πακέτα. Ο υπολογιστής μας στέλνει τα εν λόγω πακέτα στο τοπικό μας δίκτυο. Από εκεί τα πακέτα ταξιδεύουν περνώντας από πολλαπλά επίπεδα δικτύων, υπολογιστών και τηλεπικοινωνιακών γραμμών πριν φτάσουν στον τελικό τους προορισμό. Τα προϊόντα hardware επεξεργάζονται αυτά τα πακέτα και τα κατευθύνουν προς τις σωστές κατευθύνσεις. Τα πέντε σημαντικότερα προϊόντα είναι τα hubs, τα bridges, τα gateways, οι repeaters και οι routers. Ένα δίκτυο περιοχής είναι ουσιαστικά ένα μεσαίας κλίμακας δίκτυο, το οποίο αποτελείται από μικρότερα τοπικά και καλύπτει μια γεωγραφική περιοχή. Ένα τέτοιο δίκτυο είναι το δίκτυο ευρείας περιοχής (Wide Area Network, WAN). Όταν ένα πακέτο ταξιδεύει από έναν υπολογιστή τοπικού δικτύου, μέσω ενός μεσαίας κλίμακας δίκτυο, σε έναν άλλο υπολογιστή οπουδήποτε αλλού εντός του δικτύου μεσαίας κλίμακας, ένας router (ή μία σειρά routers) στέλνει τα πακέτα στον σωστό τους προορισμό. Μία σειρά από δίκτυα WAN επικοινωνούν μέσω ενός σημείου πρόσβασης NAP (Network Access Point) κι έτσι καλύπτουν μεγάλη γεωγραφική περιοχή. Μέσω ΝΑP υπάρχει πρόσβαση στον παγκόσμιο ιστό από οποιαδήποτε περιοχή έχει την ανάλογη υποδομή.

## <span id="page-4-1"></span>**Αρχιτεκτονική Δικτύων**

 Κύριος στόχος των δικτύων είναι η επικοινωνία των επιμέρους υπολογιστικών συστημάτων. Για να επιτευχθεί κάτι τέτοιο πρέπει να πραγματοποιηθούν ένα σύνολο από φυσικές και λογικές συνδέσεις διαφόρων ανεξάρτητων τμημάτων. Έχει επικρατήσει η μέθοδος της διάσπασης και αποστολής της πληροφορίας σε μικρότερα τμήματα, τα λεγόμενα πακέτα δεδομένων. Η αποστολή αυτών των τμημάτων επιτυγχάνεται με την βοήθεια πρωτοκόλλων επικοινωνίας. Αυτές οι «οντότητες» του δικτύου που επιθυμούν να επικοινωνήσουν, εκτελούν μία διαδικασία, σύμφωνα πάντα με την υπηρεσία που επιτελούν. Με την βοήθεια των πρωτοκόλλων αυτή η επικοινωνία είναι εφικτή, υπερνικώντας την διαφορετικότητα και την ανομοιογένεια διαφόρων τμημάτων που θέλουν να επικοινωνήσουν μεταξύ τους. Στόχος λοιπόν της σχεδίασης ενός δικτύου είναι η βέλτιστη οργάνωση των υπηρεσιών και αύξηση των επιδόσεων ενός δικτύου. Αυτή η οργάνωση των υπηρεσιών καλείται αρχιτεκτονική του δικτύου. Η αρχιτεκτονική η οποία δομείται σε επίπεδα, είναι η πλέων διευρυμένη και διαδεδομένη στα δίκτυα σήμερα. Πρέπει να σημειωθεί ότι τα επίπεδα είναι ένα μη υλικό προϊόν αλλά θεωρητικός όρος, ο οποίος βοηθάει στην κατανόηση της λειτουργίας του πρωτοκόλλου.

#### <span id="page-5-0"></span>**Διαστρωμάτωση**

 Τα επίπεδα με βάση τα οποία οργανώνονται τα δίκτυα, κοινώς γνωστά ως στρώματα (layers), χτίζονται διαδοχικά με αποτέλεσμα να βρίσκεται το ένα πάνω σε κάποιο άλλο (σχ. 1.1) Κάθε στρώμα επικοινωνεί με το ανώτερο του και το αντίθετο. Ο αριθμός των στρωμάτων και ο τρόπος που επιτελεί τις υπηρεσίες διαφοροποιείται από δίκτυο σε δίκτυο.

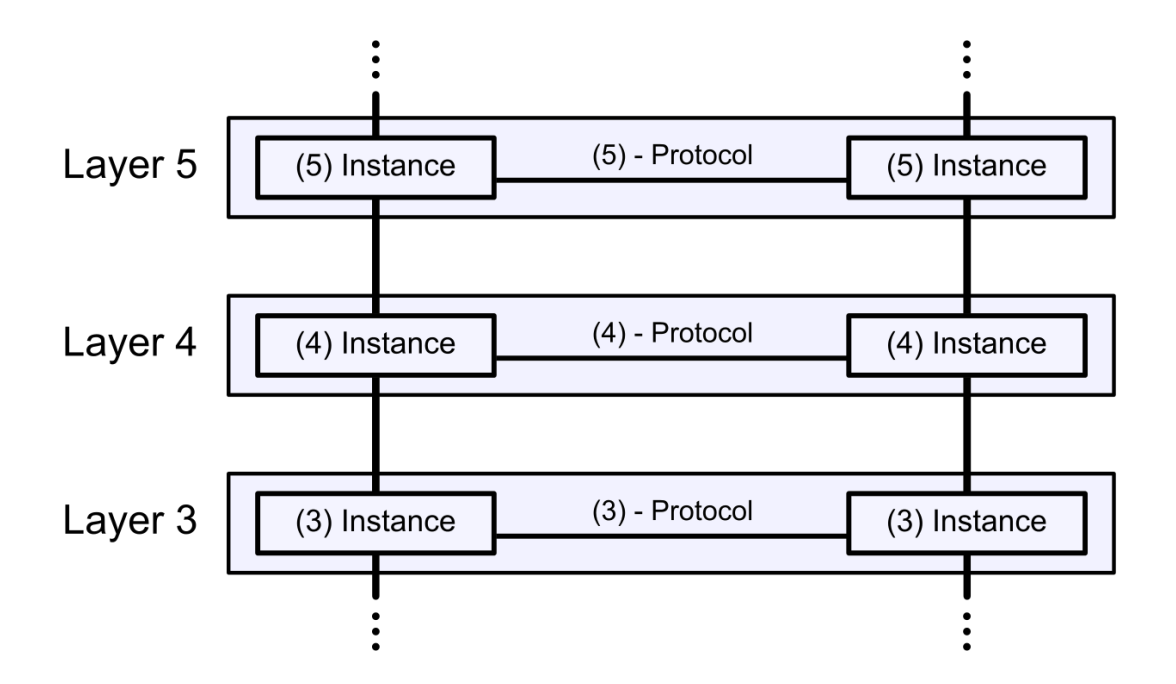

Όπως βλέπουμε και στο (σχ. 1.1) Η διαστρωμάτωση περιέχει τρία στρώματα, στην δεξιά στήλη, που επικοινωνούν με ομότιμες οντότητες στην αριστερή βάση του πρωτοκόλλου. Αυτά τα ζεύγη ονομάζονται ομότιμες (peers). Κατά την σχεδίαση ενός δικτύου αρχιτεκτονικής επιπέδων πρέπει να ληφθούν υπ'όψιν τα εξής θέματα:

- Διευθυνσιοδότηση (Addressing).
- Έλεγχος Λαθών (Error Control).
- Έλεγχος Ροής (Flow Control).
- Πολύπλεξη (Multiplexing).
- Δρομολόγηση (Routing).

Δεν θα εξετάσουμε λεπτομερώς το κάθε ένα από τα παραπάνω θέματα, αφού είναι κάτι που αφορά την κατασκευή ενός δικτύου και όχι τον χρήστη του. Δεν θα αναλύσουμε ούτε τις υπηρεσίες περεταίρω, μία γενική εικόνα αρκεί για να κατανοήσουμε το έργο μας. Θα περιοριστούμε στην χρήση του δικτύου για μετάδοση δεδομένων, στην προκειμένη, την ζωντανή μετάδοση από διαδικτυακή κάμερα. Αυτό που θα χρειαστούμε όμως για να καταλάβουμε πως επιτυγχάνεται η μετάδοση και προβολή, είναι να γνωρίζουμε κάποιους όρους και δυνατότητες που θα μας χρειαστούν για την παραμετροποίηση ενός ήδη στημένου δικτύου. Για να ολοκληρωθεί το εισαγωγικό τμήμα της εργασίας μας θα χρειαστεί να αναφέρουμε τα δύο μοντέλα δικτύων (σχ. 1.1):

- Το OSI το οποίο αποτελεί ένα μοντέλο αναφοράς αλλά χωρίς να έχει πλήρη εφαρμογή στον ευρύτερο χώρο των δικτύων
- Το πρότυπο TCP/IP το οποίο συνδέεται άμεσα με το διαδίκτυο.

 Αξίζει να σημειωθεί ότι σήμερα χρησιμοποιείται ένα υβριδικό μοντέλο, το οποίο συνδυάζει στοιχεία από τα δύο προαναφερθέντα μοντέλα Στο (σχ. 1.2) διακρίνουμε δύο κύρια μοντέλα από τα οποία θα δούμε αναλυτικότερα το TCP/IP αφού είναι το πλέον διευρυμένο σήμερα. Αποτελείται από 4 επίπεδα:

- Επίπεδο Πρόσβασης Δικτύου
- Επίπεδο Δικτύου
- Επίπεδο Μεταφοράς
- Επίπεδο Εφαρμογής

6

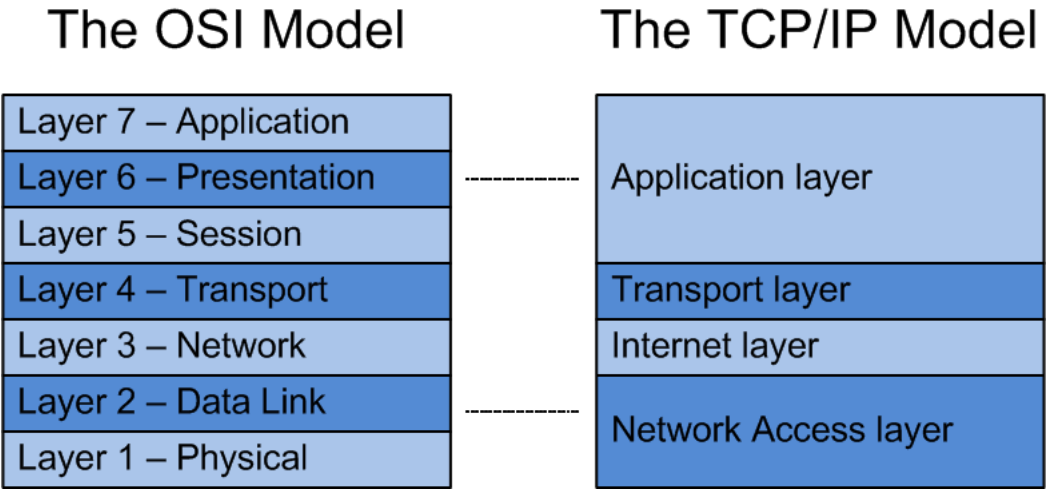

 Ας εξετάσουμε το κάθε επίπεδο ξεκινώντας από το πρώτο, το επίπεδο πρόσβασης, το οποίο είναι το χαμηλότερο στρώμα και περιέχει εκείνα τα πρωτόκολλα που καθορίζουν την μετάδοση πακέτων δεδομένων μεταξύ συγκεκριμένων κόμβων του δικτύου. Οι κόμβοι επικοινωνούν μεταξύ τους είτε με σύνδεσμο σημείου με σημείο είτε μέσω κάποιου συνδέσμου πολλαπλής πρόσβασης. Για μετάδοση δεδομένων χρησιμοποιούνται πρωτόκολλα όπως Ethernet, Token Ring, FDDI, PPP κ.ά. Η λειτουργία επιτυγχάνεται με την βοήθεια ενός προσαρμογέα δικτύου ή τον αντίστοιχο «οδηγό» του προσαρμογέα δικτύου. Το Επίπεδο Πρόσβασης Δικτύου αντιστοιχεί με τα δύο χαμηλότερα επίπεδα του μοντέλου αναφοράς OSI (Φυσικό και Επίπεδο Σύνδεσης Δεδομένων).

 Το Επίπεδο Δικτύου αποτελείται ουσιαστικά από το πρωτόκολλο IP (Internet Protocol), το οποίο ελέγχει τη διευθυνσιοδότηση των κόμβων του δικτύου και τη δρομολόγηση των πακέτων. Το IP ωστόσο, δεν μπορεί να εγγυηθεί ότι θα παραδώσει όλα τα πακέτα δεδομένων στον προορισμό τους ή ότι θα τα παραδώσει με τη σωστή σειρά. Με το πρωτόκολλο IP κατέστη δυνατή η διασύνδεση πολλών διαφορετικών δικτυακών τεχνολογιών και η ενοποίησή τους σε ένα λογικό διαδίκτυο. Το ΙΡ είναι ουσιαστικά το κοινό σημείο αναφοράς για να γίνει εφικτή η επικοινωνία διαφορετικών τεχνολογιών και κατασκευαστών. Η σωστή σειρά και αποφυγή απώλειας δεδομένων διενεργούνται στο Επίπεδο Μεταφοράς.

 Το Επίπεδο Μεταφοράς περιέχει: πρωτόκολλα TCP (Transmission Control Protocol – πρωτόκολλο ελέγχου μετάδοσης) και UDP (User Datagram Protocol – πρωτόκολλο αυτοδύναμων πακέτων χρήστη), τα οποία ελέγχουν την ανταλλαγή των πακέτων μεταξύ των τερματικών κόμβων, ρυθμίζοντας έτσι την επικοινωνία. Το πρωτόκολλο UDP παραδίδει ένα πακέτο στον προορισμό του, διενεργώντας μόνο έναν απλό έλεγχο αλλοίωσης του πακέτου κατά τη μεταφορά του μέσω του δικτύου. Αντίθετα, το πρωτόκολλο TCP διενεργεί πιο σύνθετους ελέγχους σφαλμάτων. Εάν ένα πακέτο δεν έχει απλά αλλοιωθεί αλλά φθαρεί ή απολεσθεί, ζητεί την επανεκπομπή του. Επιπλέον, το πρωτόκολλο TCP διενεργεί την αποσυμφόρηση της ροής δεδομένων δικτύου.

 Στο Επίπεδο Εφαρμογής βρίσκεται μια μεγάλη ποικιλία πρωτοκόλλων εφαρμογής, όπως

- $\bullet$  FTP (File Transfer Protocol πρωτόκολλο μεταφοράς αρχείου)
- TFTP (Trivial File Transfer Protocol τετριμμένο πρωτόκολλο μεταφοράς αρχείου)
- SMTP (Simple Mail Transfer Protocol απλό πρωτόκολλο μεταφοράς ταχυδρομείου)
- $\bullet$  HTTP (HyperText Transfer Protocol πρωτόκολλο μεταφοράς υπερκειμένου)
- TELNET (πρωτόκολλο πρόσβασης σε απομακρυσμένο υπολογιστή)
- RTP (Real time Transfer Protocol πρωτόκολλο μεταφοράς πραγματικού χρόνου)
- SNMP (Simple Network Management Protocol απλό πρωτόκολλο διαχείρισης δικτύου)
- DNS (Domain Name System σύστημα ονομασίας περιοχών)
- NFS (Network File System δικτυακό σύστημα αρχείων) κ.ά.

Η κύρια λειτουργία αυτών των πρωτοκόλλων εφαρμογής είναι η εξασφάλιση της επικοινωνίας των αντίστοιχων εφαρμογών που τα χρησιμοποιούν.

# <span id="page-9-0"></span>**ΜΕΡΟΣ ΔΕΥΤΕΡΟ**

**Πρώτα βήματα**

• Εγκατάσταση και Ρύθμιση Διαδικτυακής Κάμερας

**Δρομολογητής**

• Προώθηση Θύρας

**IP Διευθυνση**

• Εσωτερική και Εξωτερική ΙΡ Διεύθυνση

## <span id="page-10-0"></span>**Διαδικασία εκπόνησης του έργου**

 Το ζητούμενο στην εκπόνηση του έργου μας βρίσκεται στο να εγκαταστήσουμε μια διαδικτυακή κάμερα στο εργαστήρι πληροφορικής και να έχουμε διαδικτυακή πρόσβαση σε μορφή ζωντανής μετάδοσης. Θα διαμορφώσουμε ένα κουμπί στην ιστοσελίδα της σχολής το οποίο θα μας δρομολογεί και θα μας συνδέει με την κάμερα που θα εγκαταστήσουμε. Η κάμερα που θα χρησιμοποιήσουμε είναι η TP-Link NC 210

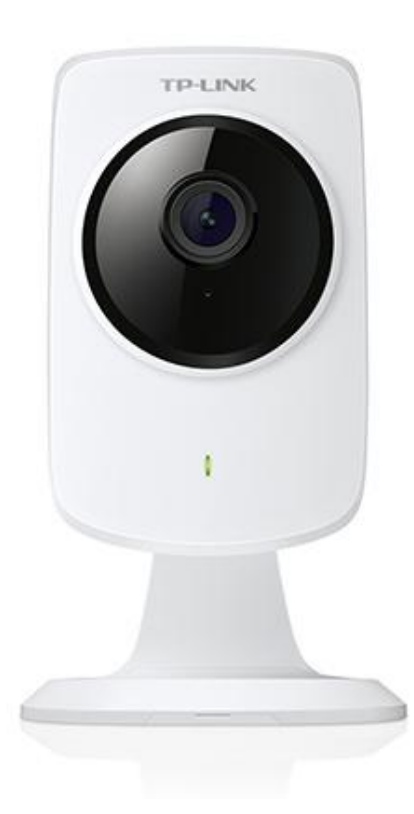

H WEB κάμερα ΝC 210 συνδέεται μέσω WiFi στον δρομολογητή της σχολής και μέσω του δρομολογητή εκπέμπει. Είναι προσβάσιμη από οποιοδήποτε τερματικό και έχει δυνατότητα σύνδεσης στο διαδίκτυο. Εγκαθιστώντας την κάμερα μέσω της εφαρμογής που παρέχεται στο google play η κάμερα θα πάρει ip address με την μορφή 192.168.1.1 ή 192.168.1.2 ή 192.168.1.3 κοκ αυτή είναι η διεύθυνση της κάμερας στο εσωτερικό τοπικό δίκτυο. Αν δεν κάνουμε κάτι παραπάνω από τα προηγούμενα, η κάμερα θα είναι προσβάσιμη μόνο από εσωτερικά τερματικά (υπολογιστές που βρίσκονται στον χώρο της σχολής και συνδέονται στο ίδιο δρομολογητή). Για να βγούμε έξω από τα όρια του δρομολογητή θα πρέπει να χρησιμοποιήσουμε την Ip διεύθυνση του δρομολογητή της σχολής, ώστε να έχουμε εξωτερική πρόσβαση.

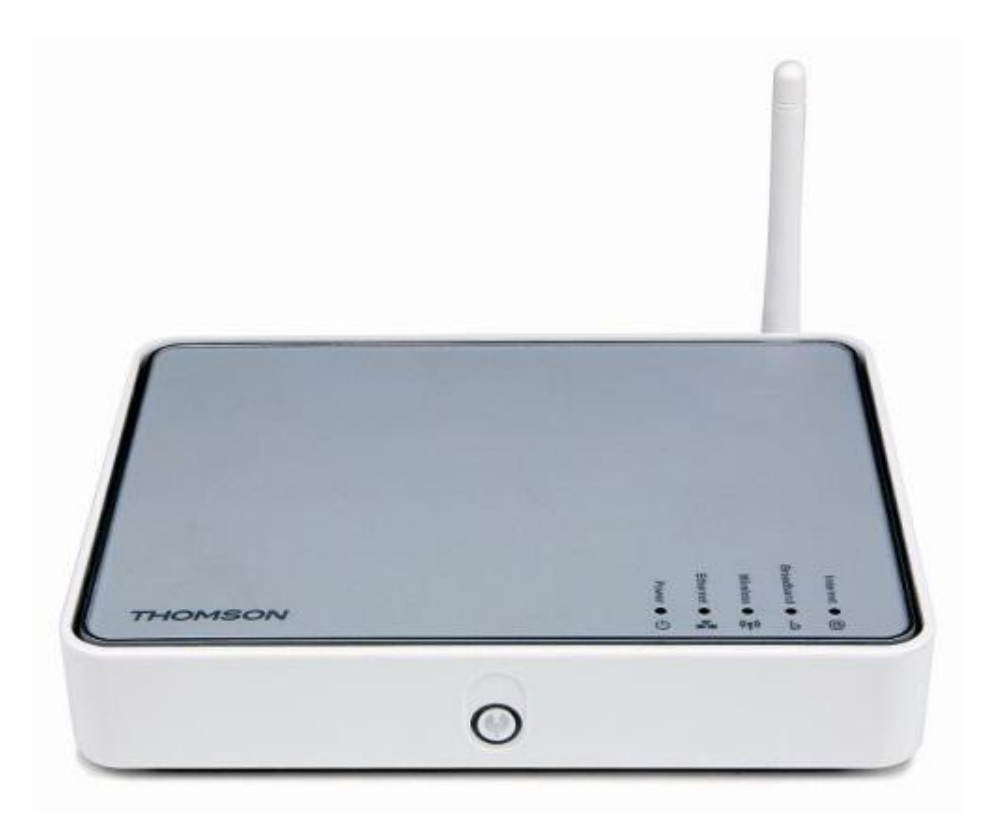

Οι δρομολογητές συνήθως είναι προφυλαγμένοι από ανεξέλεγκτες εισόδους πληροφοριών, θα λέγαμε έχουν τις πόρτες κλειστές σε αγνώστους επισκέπτες, οπότε θα πρέπει να ανοίξουμε μια πόρτα για την κάμερα μας. Άνοιγμα θύρας στον δρομολογητή γίνεται μέσω του λογισμικού του, η μορφή του οποίου ποικίλει από κατασκευαστή σε κατασκευαστή. Εφόσον οι κύριες λειτουργίες είναι ίδιες σε όλους τους κατασκευαστές, στην εργασία μας θα περιγράψουμε το λογισμικό που είναι διαθέσιμο για την πιλοτική δοκιμή και είναι το Thomson TG585 v8 (σχ.2.1)

O Thomson είναι ένας κοινός rooter που προτιμάται από πολλές εταιρίες πάροχους. Ο Thomson πληρεί τις προϋποθέσεις και ανταποκρίνεται στις απαιτήσεις μας. Ας

δούμε όμως το interface (σχ. 2.2) του λογισμικού του και πώς θα ανοίξουμε μια θύρα για την κάμερα μας βήμα βήμα.

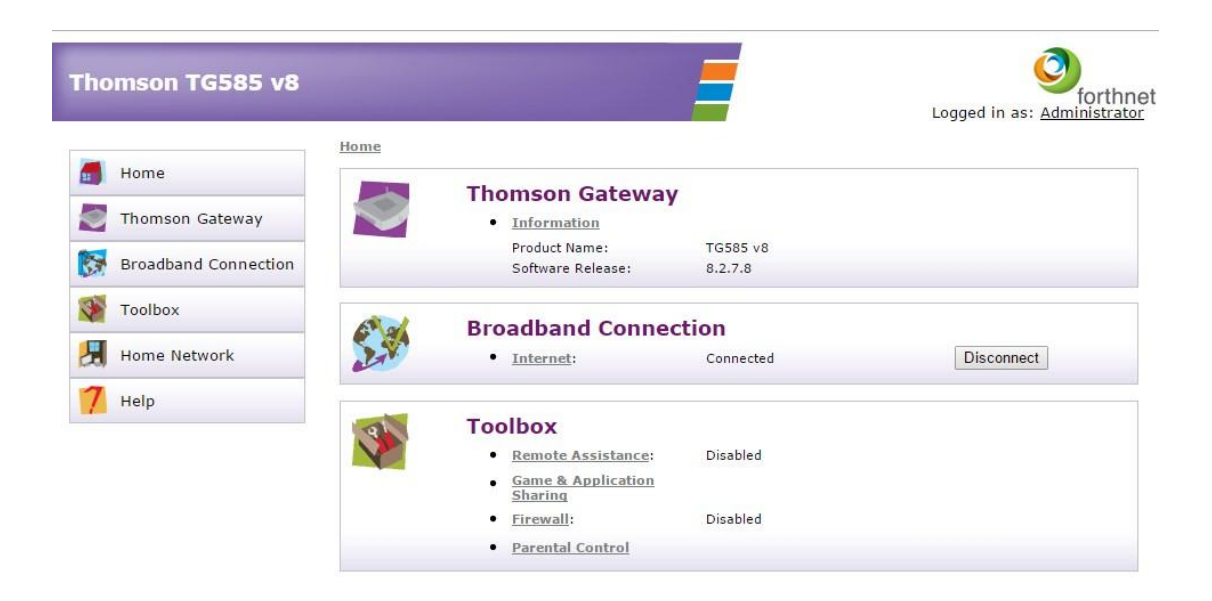

# <span id="page-12-0"></span>**Δρομολογητής**

 Η αρχική σελίδα (σχ. 2.2) που εμφανίζεται αφού πληκτρολογήσουμε και συνδεθούμε με την διαδρομή προς τον δρομολογητή πχ 192.168.1.1 Επιλέγοντας από το Toolbox το Game & Application Sharing (σχ.2.3)

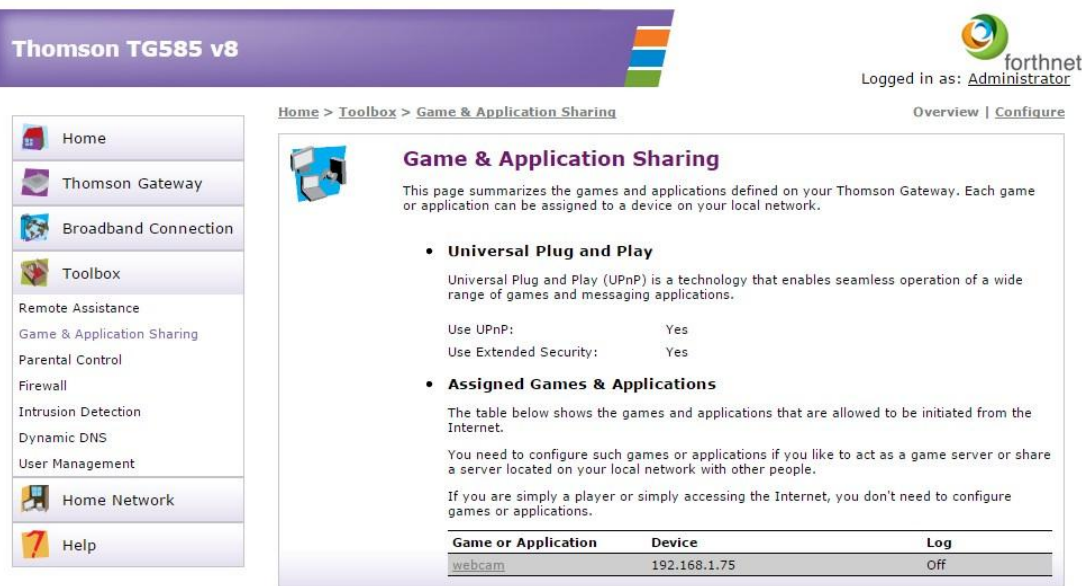

#### Pick a task...

- Assign a game or application to a local network device
- Create a new game or application
- Modify a game or application

 Επιλέγουμε το Create a new game or application, όπου θα διαμορφώσουμε μια θύρα επικοινωνίας για την κάμερά μας (σχ.2.4). Θα πρέπει λοιπόν να επιλέξουμε και να ανοίξουμε μια θύρα (port) επιλέγοντας το κατάλληλο πρωτόκολλο. Εάν υποθέσουμε ότι IP διεύθυνση είναι όπως ενός κτιρίου, τότε η θύρες είναι σαν τους αριθμούς διαμερισμάτων. Χαμηλές αριθμημένες θύρες έχουν συγκεκριμένες εφαρμογές οι οποίες είναι πρότυπα σε ολόκληρη τη βιομηχανία υπολογιστών. Κάθε θύρα μπορεί να χρησιμοποιηθεί είτε μέσω TCP ή UDP. Το TCP, ή πρωτόκολλο μετάδοσης ελέγχου

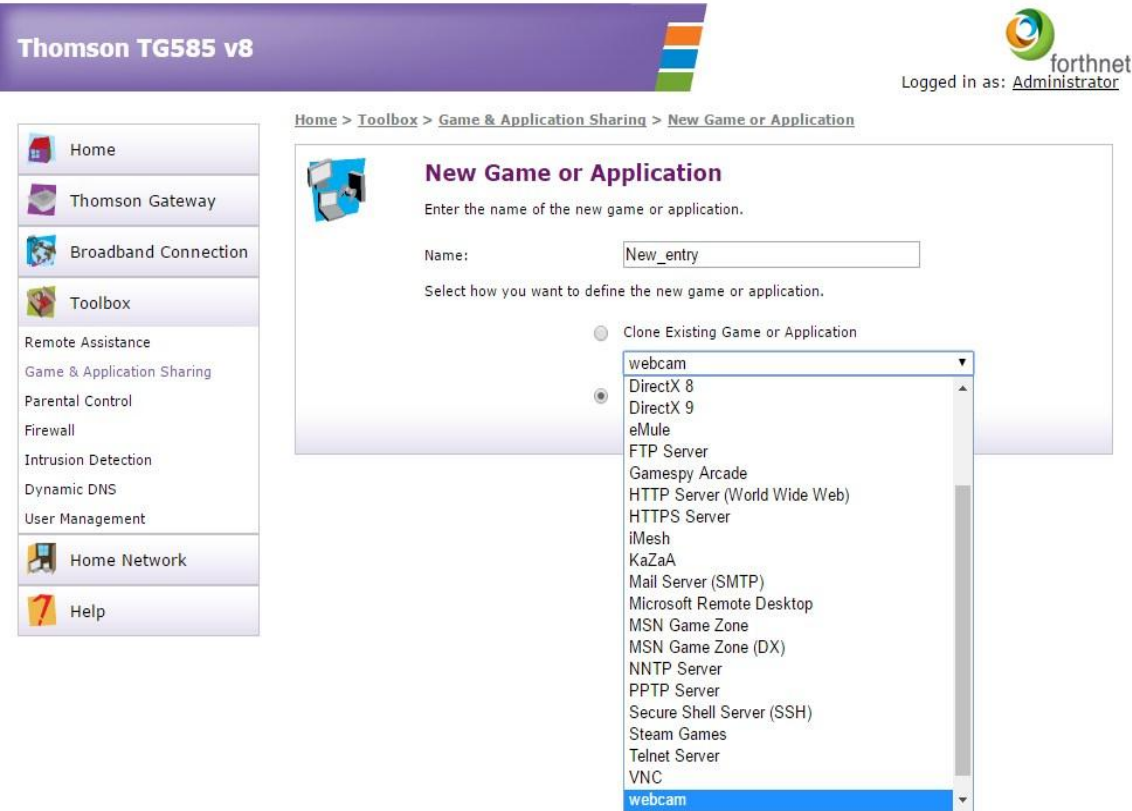

Transmission Control Protocol, είναι αυτό που χρησιμοποιείται πιο συχνά Ανεξάρτητα από το λογισμικό του δρομολογητή, θα πρέπει να εισάγουμε το ίδιο είδος πληροφοριών (σχ.2.5 & 2.6).

- Πεδίο κειμένου όπου μπορούμε να πληκτρολογήσουμε το όνομα της εφαρμογής ή της υπηρεσίας.
- Πεδίο καθορισμού θύρας εισόδου στο δρομολογητή.
- Πεδίο επιλογής πρωτόκολλου
- Πεδίο επιλογής διεύθυνσης IP είναι η οποία είναι ο προορισμός για τα αιτήματα αυτής της θύρας

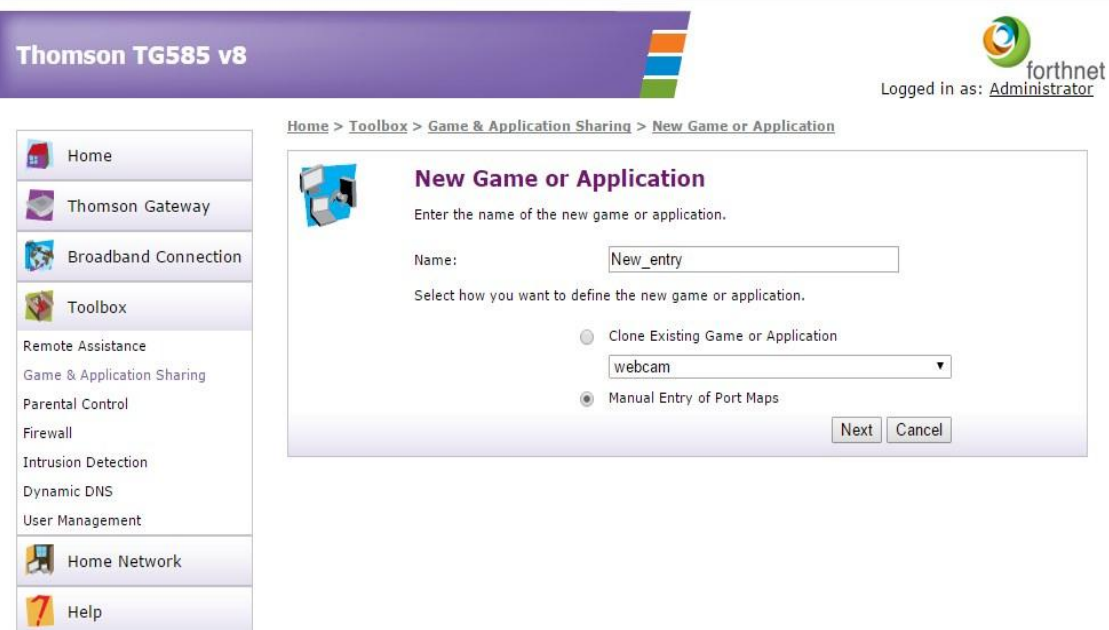

Υπάρχουν μερικά πράγματα που πρέπει να λάβουμε υπ όψιν όταν αποφασίσουμε να κάνουμε προώθηση των θυρών. Αν χρησιμοποιούμε DHCP, τότε η διεύθυνση IP σε κάθε συσκευή έχει τη δυνατότητα να αλλάξει στο μέλλον, και όταν το κάνει θα πρέπει να επαναριθμήσουμε την προώθηση των θυρών μας ξανά. Για το λόγο αυτό, είναι καλύτερο να ρυθμίσουμε την "server" κάμερα μας με μια στατική διεύθυνση IP. Μετά την ολοκλήρωση της δημιουργίας θύρας στην καρτέλα Game & Application Sharing εμφανίζεται η ανοιγμένη θύρα, όπως φαίνεται (σχ.2.7)

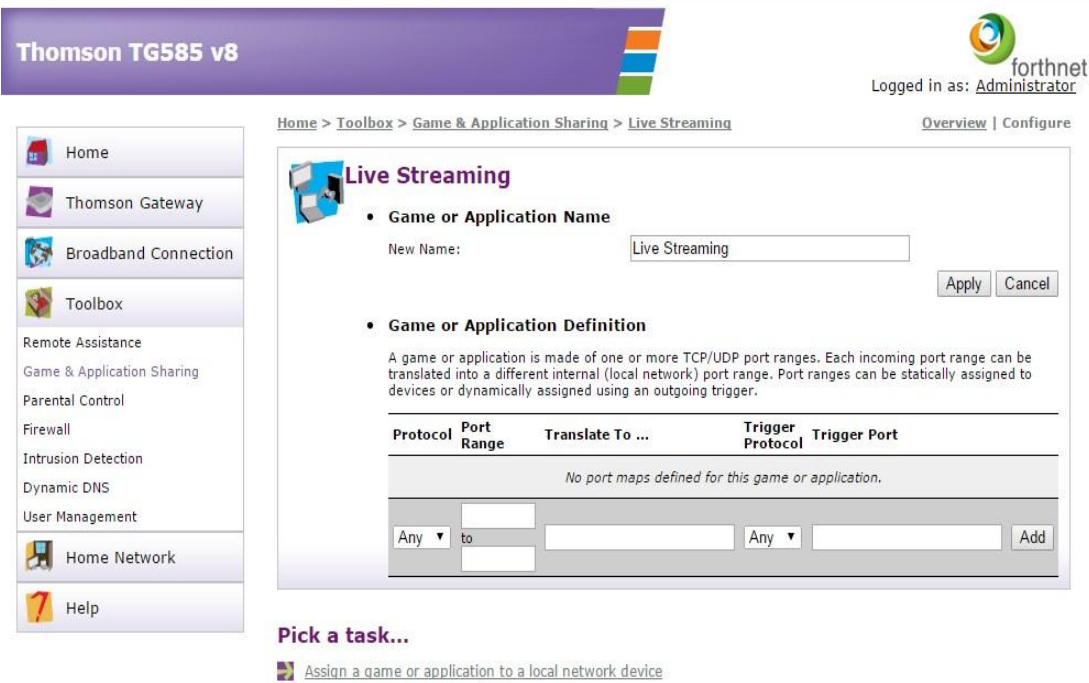

14

Create a new game or application

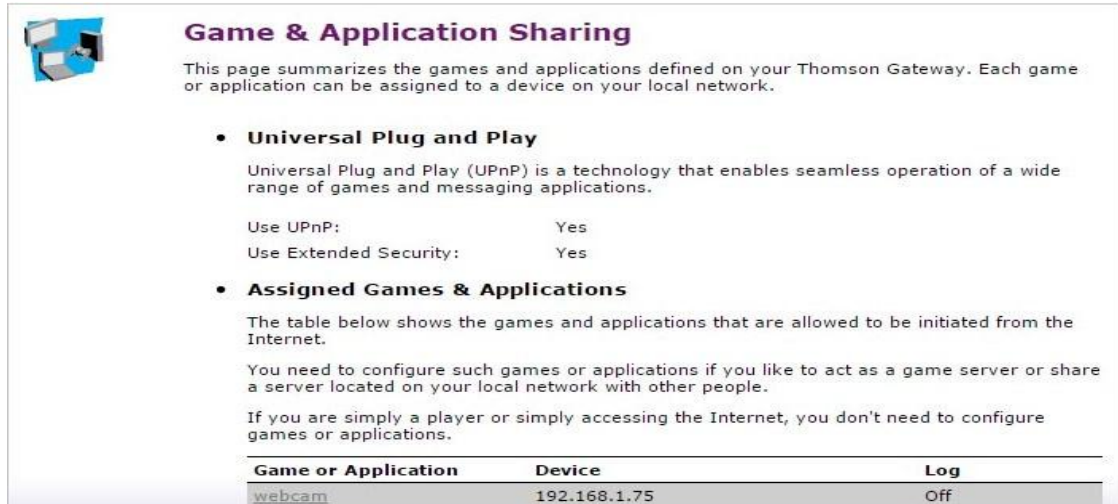

 Μετά την ολοκλήρωση της δημιουργίας θύρας στον δρομολογητή έχουμε πρόσβαση στην συσκευή μας μέσω του ιστού. Για να αποκτήσουμε την πρόσβαση σε αυτήν θα πρέπει να χρησιμοποιήσουμε την εξωτερική ΙΡ (External IP adress) και όχι την ΙΡ της συσκευής που προαναφέραμε παραπάνω. Αν θυμηθούμε το παράδειγμα που αναφέραμε παραπάνω με τα διαμερίσματα και τα δωμάτια η εξωτερική ΙΡ είναι η διεύθυνση του διαμερίσματος με τον ταχυδρομικό κώδικα κτλ, είναι η διεύθυνση στην οποία μπορούμε να στείλουμε από οπουδήποτε και έτσι είναι μοναδική. Όταν θα χρειαστεί λοιπόν να μπούμε στο δίκτυο από έξω, θα πρέπει να γνωρίζουμε την εξωτερική διεύθυνση IP του router μας. Αυτή μπορεί εύκολα να βρεθεί από κάποιον στο εσωτερικό του δικτύου με την επίσκεψη στο whatismyip.com. Αυτή η διεύθυνση IP μπορεί επίσης να αλλάξει. Ένας τρόπος για να αποφευχθεί αυτό είναι να φτιάξουμε ένα ανακατευθυνόμενο όνομα domain. Ένας δημοφιλής ιστότοπος ο οποίος μας παρέχει αυτή τη δυνατότητα δωρεάν είναι ο [www.noip.com](http://www.noip.com/) 

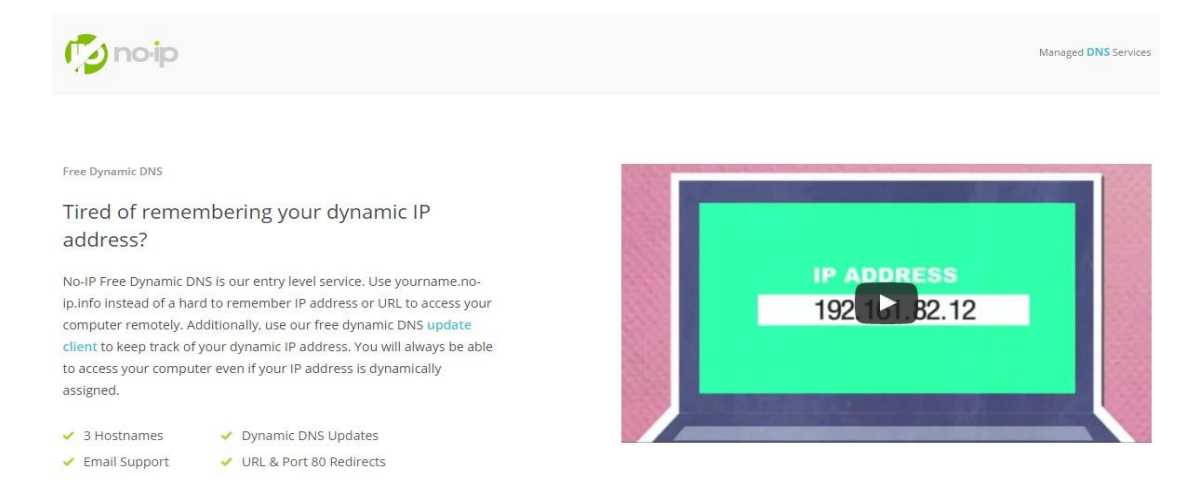

15

# <span id="page-16-0"></span>**ΜΕΡΟΣ ΤΡΙΤΟ**

# **Προγραμματισμος**

- Γλώσσες Προγραμματισμου Γλώσσες Προγραμματισμου
- Html
- JavaScript

# **Σύνταξη**

• Συνταξη κώδικα - Htm & JavaScript

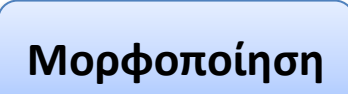

• Μορφοποίηση - CSS

## <span id="page-17-0"></span>**Γλώσσες Προγραμματισμού**

 Αν κάνουμε μια σύντομη έρευνα για να βρούμε τον σύντομο ορισμό για την γλώσσα προγραμματισμού θα αρκεστούμε στον ορισμό που μας δίνει η βικιπαίδια. Συμφώνα λοιπόν με την βικιπαίδια *«Γλώσσα προγραμματισμού λέγεται μια τεχνητή γλώσσα που μπορεί να χρησιμοποιηθεί για τον έλεγχο μιας μηχανής, συνήθως ενός υπολογιστή.»*  Ένας σύντομος όπως αναφέραμε ορισμός ο οποίος δεν μας καλύπτει φυσικά για να κατανοήσουμε το τι ακριβώς είναι η γλώσσα προγραμματισμού. Αν αναρωτηθούμε τι είναι ακριβώς αυτό που κάνει τον ορισμό πολύ γενικό, θα εντοπίσουμε την φράση «ο έλεγχος της μηχανής ή συνήθως υπολογιστή» όπως αναφέρεται στον προαναφερθέντα ορισμό. Για να κατανοήσουμε τον όρο θα πρέπει να τον διαμελίσουμε αν θέλετε, δηλαδή να δούμε τις κατηγορίες γλωσσών προγραμματισμού και τα επίπεδα έλεγχου.

Οι γλώσσες προγραμματισμού λοιπόν συμφώνα πάντα με την βικιπαίδια κατηγοριοποιούνται με βάση τρείς παράγοντες

- με βάση τον τρόπο οργάνωσης του προγράμματος
- με βάση τον στόχο που έχει η γλώσσα
- με βάση τον τρόπο που περιγράφουν το ζητούμενο αποτέλεσμα

Εδώ θα πρέπει να αποκλείσουμε κάποιες, λόγο της μη συνάφειας με το έργο μας. Ο τρόπος οργάνωσης και ο τρόπος περιγραφής του αποτελέσματος είναι δύο επίπεδα τα οποία δεν μας βοηθούν να κατανοήσουμε τι είναι η γλώσσα προγραμματισμού, αλλά πώς είναι δημιουργώντας έτσι περισσότερες απορίες παρά απαντήσεις. Θα αρκεστούμε λοιπόν να εξετάσουμε τον στόχο, δηλαδή ακριβώς αυτό που αναζητούμε, την απάντηση στο ερώτημα τι ελέγχει η γλώσσα προγραμματισμού και πώς μπορεί να μας φανεί χρήσιμη.

Στον ιστότοπο της βικιπαίδιας βρίσκουμε τις εξής κατηγορίες γλωσσών προγραμματισμού:

• *Γλώσσες γενικής χρήσης. Σε αυτήν την κατηγορία ταξινομούνται γλώσσες που δημιουργήθηκαν για τον προγραμματισμό γενικών εφαρμογών, καθώς και πολλές* 

*εκπαιδευτικές γλώσσες που αποδείχτηκαν χρήσιμες για την ανάπτυξη γενικών εφαρμογών, όπως η Pascal.*

*• Γλώσσες προγραμματισμού συστημάτων, που χρησιμοποιούνται συνήθως για τον προγραμματισμό λειτουργικών συστημάτων ή οδηγών (drivers) υλικού, όπου χρειάζεται πολλές φορές ο προγραμματιστής να έχει έλεγχο και γνώση του πως λειτουργεί το υλικό. Η πιο συχνά χρησιμοποιούμενη γλώσσα προγραμματισμού συστημάτων είναι η C.*

*• Γλώσσες σεναρίων (scripting). Αυτές οι γλώσσες χρησιμοποιούνται συνήθως για τη γρήγορη ανάπτυξη μικρών προγραμμάτων, σε περιπτώσεις που ο χρόνος του προγραμματιστή είναι πιο πολύτιμος από την ταχύτητα εκτέλεσης του προγράμματος, όπως για παράδειγμα συμβαίνει όταν το πρόγραμμα απλά αυτοματοποιεί απλές λειτουργίες. Παραδείγματα γλωσσών σεναρίων (scripting) είναι η Perl, η Python, η Ruby ή τα κελύφη του λειτουργικού συστήματος Unix (shells).*

*• Γλώσσες ειδικών εφαρμογών. Σε αυτή την κατηγορία ανήκουν γλώσσες που αναπτύχθηκαν ειδικά για μια συγκεκριμένη εφαρμογή. Για παράδειγμα, η γλώσσα PostScript είναι σχεδιασμένη ειδικά για να περιγράφονται με λεπτομέρεια κείμενα προς εκτύπωση, ενώ η γλώσσα Matlab είναι σχεδιασμένη για την επεξεργασία πινάκων από αριθμητικά δεδομένα.*

*• Παράλληλες ή κατανεμημένες γλώσσες. Στη συγκεκριμένη κατηγορία ταξινομούνται γλώσσες που επιτρέπουν τη ανάπτυξη παράλληλων προγραμμάτων, όπου πολλές εντολές εκτελούνται ταυτόχρονα σε πολλούς υπολογιστές, έτσι ώστε το τελικό αποτέλεσμα να προκύψει γρηγορότερα. Οι παράλληλες γλώσσες προσφέρουν συνήθως εύκολους τρόπους επικοινωνίας μεταξύ των νημάτων που εκτελούνται παράλληλα, καθώς και τρόπους ώστε να δημιουργούνται καινούριες παράλληλες εκτελέσεις. Παραδείγματα γλωσσών που ανήκουν (και) σε αυτή την κατηγορία είναι η Go, η Java, η Erlang, η MultiLisp ή η Cilk.*

*•* **Εκπαιδευτικά προγραμματιστικά περιβάλλοντα***. Σε αυτή την κατηγορία ανήκουν εκπαιδευτικές; γλώσσες προγραμματισμού οι οποίες απευθύνονται σε αρχάριους προγραμματιστές για την κατασκευή μικροεφαρμογών. Είναι κατάλληλες για την εκμάθηση προγραμματισμού σε μικρές ηλικίες. Παραδείγματα τέτοιων γλωσσών είναι η LOGO, το Game Maker και το App Inventor.*

Αυτή η κατηγοριοποίηση έχει επιλεγεί για δύο λόγους στην εργασία μας. Πρώτον, διότι μας δίνει σφαιρική μη επιστημονική ή επαγγελματική προσέγγιση και δεύτερων, διότι μας δίνει την δυνατότητα με την μέθοδο της εις άτοπον απαγωγής να επιλέξουμε την κατάλληλη γλώσσα για να προβάλουμε live streaming camera στο διαδίκτυο. Μπορούμε εύκολα να αποκλείσουμε όλες της κατηγορίες όπως εκπαιδευτικά προγράμματα και προγράμματα δημιουργίας λογισμικού κτλ. Και να σταθούμε στις γλώσσες σεναρίων, όπως και η ευρέως διαδεδομένη γλώσσα Javascript την οποία δεν την αναφέρει η βικιπαίδια. Η γλώσσα Javascript μπορεί εύκολα να χρησιμοποιηθεί σε HTML περιβάλλον και να έχουμε το επιθυμητό για μας αποτέλεσμα. Ένας ακόμα λόγος που χρησιμοποιούμε την γλώσσα αυτή είναι διότι μπορεί να κάνει το αποτέλεσμα εύκολο γρήγορο και χωρίς περιττά στοιχεία. Έτσι για παράδειγμα αντί να φτιάξουμε μια νέα ιστοσελίδα για να προβάλουμε την κάμερά μας, μπορούμε να προγραμματίσουμε ένα κουμπί σε μία υπάρχουσα ιστοσελίδα και να έχουμε το ίδιο αποτέλεσμα, αφού ο σκοπός μας είναι απλά να προβάλουμε μία εικόνα. Δεν μας είναι χρήσιμες όλες οι επιπλέων δυνατότητες που μας παρέχει η δημιουργία ιστοσελίδας. Ας δούμε όμως πρώτα τι είναι και πώς συντάσσονται ο κώδικας html και η γλώσσα προγραμματισμού Javascript.

#### <span id="page-19-0"></span>**HTML**

 Για να ορίσουμε την html και την javascript θα ανατρέξουμε για ακόμα μία φορά στον ορισμό της βικιπαίδια για τις γλώσσες προγραμματισμού. Μεταφέρουμε την παρακάτω παράγραφο κατά γράμμα παρακάτω.

*Οι γλώσσες προγραμματισμού (όπως άλλωστε και οι ανθρώπινες γλώσσες) ορίζονται από ένα σύνολο συντακτικών και εννοιολογικών κανόνων, που ορίζουν τη δομή και το νόημα, αντίστοιχα, των προτάσεων της γλώσσας. Οι γλώσσες προγραμματισμού χρησιμοποιούνται για να διευκολύνουν την οργάνωση και διαχείριση πληροφοριών, αλλά και για την ακριβή διατύπωση αλγορίθμων. Ορισμένοι ειδικοί χρησιμοποιούν τον όρο γλώσσα προγραμματισμού μόνο για τυπικές γλώσσες που μπορούν να εκφράσουν όλους τους πιθανούς αλγορίθμους. Μη-υπολογιστικές γλώσσες όπως η HTML ή τυπικές γραμματικές όπως η BNF δεν λέγονται συνήθως γλώσσες προγραμματισμού. Υπάρχουν χιλιάδες διαφορετικές γλώσσες προγραμματισμού, και κάθε χρόνο δημιουργούνται περισσότερες.*

Η HTML δεν χαρακτηρίζεται ως γλώσσα προγραμματισμού συμφώνα με τα παραπάνω. Θα ασπαστούμε αυτήν την άποψη και στο εξής θα αναφερόμαστε στην html ως κώδικας ή γλώσσα σήμανσης και όχι ως γλώσσα προγραμματισμού. Ένας σύντομος ορισμός της html δίνεται από την βικιπαίδια:

*Η HTML (αρχικοποίηση του αγγλικού HyperText Markup Language, ελλ. Γλώσσα Σήμανσης Υπερκειμένου) είναι η κύρια γλώσσα σήμανσης για τις ιστοσελίδες, και τα στοιχεία της είναι τα βασικά δομικά στοιχεία των ιστοσελίδων.*

Αξίζει να σημειώσουμε ότι η HTML είναι ξεπερασμένη γλώσσα αφού έχει αντικατασταθεί από άλλες ποιο προηγμένες και με μεγαλύτερες δυνατότητες όπως η XML, η sHTML κ.α. Αυτό όμως δεν θα μας απασχολήσει ούτε θα μας επηρεάσει στην εκπόνηση του έργου, αφού ο προγραμματισμός θα γίνει σε JavaScript όπως προαναφέραμε.

#### <span id="page-20-0"></span>**JavaScript**

Σύμφωνα με τον ορισμό που βρήκαμε στην βικιπαιδεια

*Η JavaScript (JS) είναι διερμηνευμένη γλώσσα προγραμματισμού για ηλεκτρονικούς υπολογιστές. Αρχικά αποτέλεσε μέρος της υλοποίησης των φυλλομετρητών Ιστού, ώστε τα σενάρια από την πλευρά του πελάτη (client-side scripts) να μπορούν να επικοινωνούν με τον χρήστη, να ανταλλάσσουν δεδομένα ασύγχρονα και να αλλάζουν δυναμικά το περιεχόμενο του εγγράφου που εμφανίζεται.*

 Σύμφωνα με την βικιπαίδεια η JavaScript είναι μια γλώσσα διερμηνευμένη και έχει πολλές χρήσεις. Επηρεασμένη σημαντικά από την γλώσσα C, μια γλώσσα αναφορά για τον προγραμματισμό όπως τον ξέρουμε. Χρησιμοποιείται σε πολλές εφαρμογές και εκτός ιστοσελίδων, όπως πχ έγγραφα PDF, εξειδικευμένοι φυλλομετρητές (sitespecific browsers) και οι μικρές εφαρμογές της επιφάνειας εργασίας (desktop widgets). Μια από τις χρήσιμες για μας δυνατότητα είναι η δημιουργία popup παράθυρου. Το popup παράθυρο έχει ευρέα εφαρμογή στον ιστό.

 Ανακεφαλαιώνοντας να δούμε πού έχουμε καταλήξει. Σύμφωνα με την βικιπαίδεια ορίσαμε τις γλώσσες προγραμματισμού όσο ήταν αναγκαίο και θεμιτό, στην συνέχεια με την μέθοδο της εις άτοπον απαγωγή περιορίσαμε τις γλώσσες και επιλέξαμε την javascript (γλώσσα σεναρίων), την οποία και ορίσαμε. Κατά την διαδικασία επιλογής της γλώσσας αποφασίσαμε να προσαρμόσουμε ένα κουμπί σε μία υπάρχουσα ήδη ιστοσελίδα αντί να φτιάξουμε μία νέα και αναφέραμε τους λόγους. Τέλος δώσαμε τον ορισμό της html, αφού αυτό είναι το περιβάλλον στο οποίο θα προσαρμόσουμε το κουμπί για την Live streaming προβολή η οποία και μας ενδιαφέρει. Στο τελευταίο κεφάλαιο θα αναλύσουμε βήμα-βήμα την δημιουργία συγκεκριμένου κώδικα, για να επιτευχθεί η ζωντανή μετάδοση του εργαστηρίου πληροφορικής της ακαδημίας εμπορικού ναυτικού Μακεδονίας στο διαδίκτυο

#### <span id="page-21-0"></span>**Προετοιμασία σύνταξης κώδικα**

 Πριν ξεκινήσουμε να συντάσσουμε τον κώδικα μας θεωρούμε σκόπιμο να ξεκαθαρίσουμε ότι θα έχει δυο τμήματα. Το ένα τμήμα θα καλύπτεται από html Κώδικα και το άλλο από javascript γλώσσα . Και οι δύο γλώσσες μπορούν να διαβαστούν από το απλό σημειωματάριο των windows ή άλλου αντίστοιχου προγράμματος διαφορετικού λειτουργικού ὀπως πχ του Kate των Linux. Το τμήμα που θα κωδικοποιηθεί σε Html είναι το κουμπί που θα εμφανίζεται στην κύρια ιστοσελίδα, ενώ ο προγραμματισμός του παραθύρου που θα ανοίγει θα συνταθεί σε javascrip. Η προσαρμογή στην κύρια σελίδα της ακαδημίας μπορεί να γίνει σε οποιοδήποτε παράθυρο, πίνακα ή μενού. Για την ευκολία της περιγραφής εμείς θα κατασκευάσουμε το κουμπί ως ξεχωριστή οντότητα. Θα φτιάξουμε ένα κουμπί ιστοσελίδα, μια ιστοσελίδα δηλαδή με λευκό φόντο και ένα κουμπί που θα το στοιχίσουμε στο κέντρο. Αυτό το κουμπί θα μπορεί να τρέξει και να εμφανιστεί στο διαδίκτυο. Με το πάτημα του κουμπιού θα ανοίγει ένα ξεχωριστό popup παράθυρο του οποίου τις διαστάσεις θα ορίσουμε εμείς σύμφωνα με την αναλογία της κάμερας ή και κατά δική μας προτίμηση.

#### <span id="page-21-1"></span>**Σύνταξη Κώδικα**

 Για αρχή το αρχείο μας πρέπει να γραφτεί σε σημειωματάριο και να αποθηκευτεί με κατάληξη .html. Έτσι θα μπορεί να το διαβάσει ένας φυλλομετρητής (π.χ. Internet Explorer, Mozilla, Firefox, Netscape, κ.α.) και να το «μεταφράσει» και όχι να το αναπαράγει ως κείμενο. Αφού δημιουργήσουμε αυτό το αρχείο μπορούμε να εισάγουμε την πρώτη, τελευταία και βασικότερη για τον φιλλομετρητή εντολή <html> </html>. Είναι ουσιαστικά μία εντολή σε δύο μέρη και το σύμβολο «/» σηματοδοτεί την λήξη ισχύος της εντολής. Αυτό το σύμβολο χρησιμοποιείτε με τις περισσότερες εντολές html σχεδόν στο 95% των εντολών. Κάθε εντολή περικλείεται από σήματα μεγαλύτερο μικρότερο «<>». Η εντολή λοιπόν <html> πληροφορεί τον φυλλομετρητή για το ότι ακολουθεί κώδικας html και ο φυλλομετρητής γνωρίζει πώς να τον μεταφράσει, χρησιμοποιώντας τις αντίστοιχες εντολές και κανόνες. Με την εντολή αυτή ουσιαστικά η ιστοσελίδα μας είναι έτοιμη αλλά κενή, χωρίς μορφοποίηση, κείμενο, μενού, κουμπιά κτλ. Ένα λευκό φύλο (σχ.3.1)

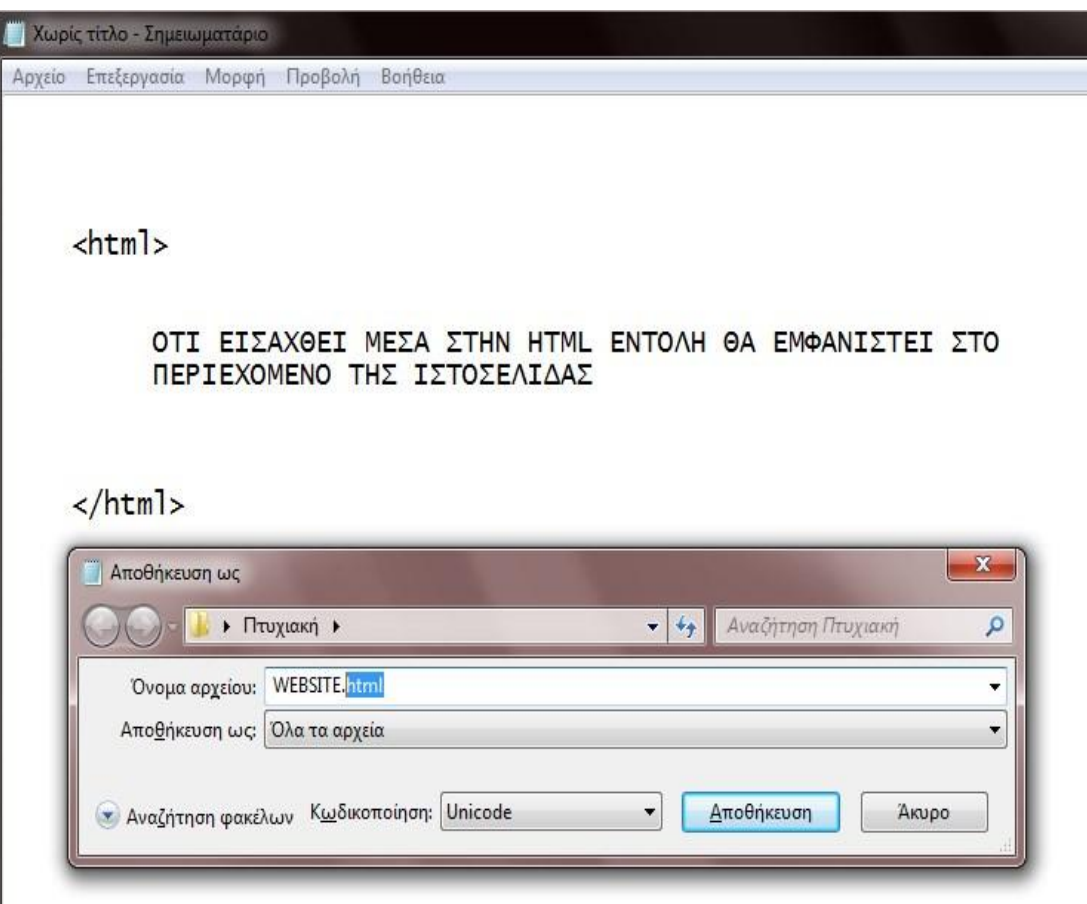

 Εισάγαμε λοιπόν την εντολή <html>, γράψαμε ένα κείμενο, αποθηκεύσαμε με κατάληξη .html, κωδικοποίηση Unicode και η ιστοσελίδα είναι έτοιμη να «τρέξει» (σχ. 3.1 & 3.2). Αυτή είναι η λογική του προγραμματισμού μιας ιστοσελίδας, όπου κάθε εντολή που εισάγουμε «ζητά» κάτι από τον φυλλομετρητή. Για να μορφοποιήσουμε το κουμπί μας θα χρησιμοποιήσουμε πληθώρα εντολών και μορφοποιήσεων (βλ. παρ. εντολές)

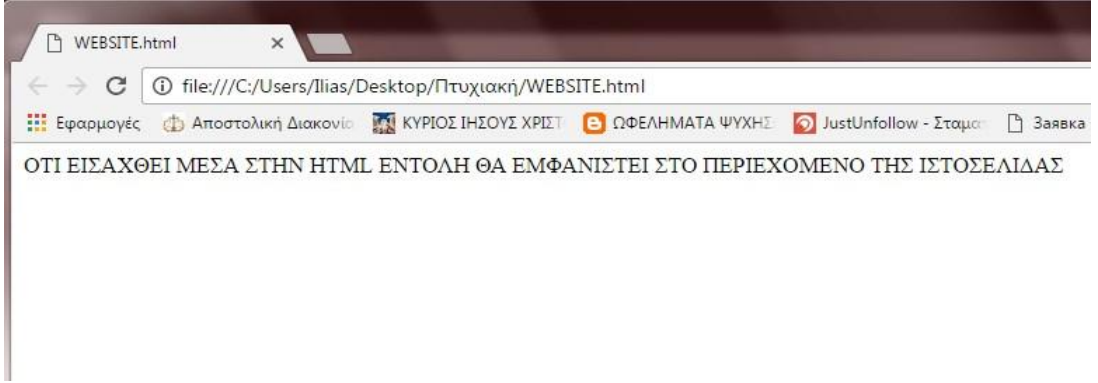

 H περιγραφή του κώδικα είναι προτιμότερο να μην γίνει γραμμή γραμμή. Η διαδικασία θα γίνει ποιο κατανοητή αν γίνει με την σειρά προτεραιοτήτων. Αρχικά θα κατασκευάσουμε το κυρίως σώμα της ιστοσελίδας χωρίς περιεχόμενα και σταδιακά θα προσθέτουμε παραμέτρους. Εφόσον ολοκληρώσουμε το ζητούμενο, δηλαδή να φτιάξουμε το κουμπί και το popup παράθυρο θα την μορφοποιήσουμε ώστε να βελτιώσουμε την εμφάνιση της.

## <span id="page-23-0"></span>**Html**

Έχουμε κατασκευάσει το κυρίως σώμα της ιστοσελίδας στην οποία θα τοποθετήσουμε το κουμπί. Υπάρχουν διάφοροι τρόποι να οργανώσεις το περιεχόμενο της ιστοσελίδας. Εμείς θα χρησιμοποιήσουμε την εντολή <table> </table> με τις εντολές <tr> </tr> και <td></td> που σηματοδοτούν την αρχή και τέλος ορίων του πίνακα, σειράς πινάκα, και κελιού σειράς αντίστοιχα. Ο πίνακας θα τοποθετηθεί στο κυρίως μέρος της ιστοσελίδας δηλαδή μέσα στο <body> (σχ. 3.3 & 3.4)

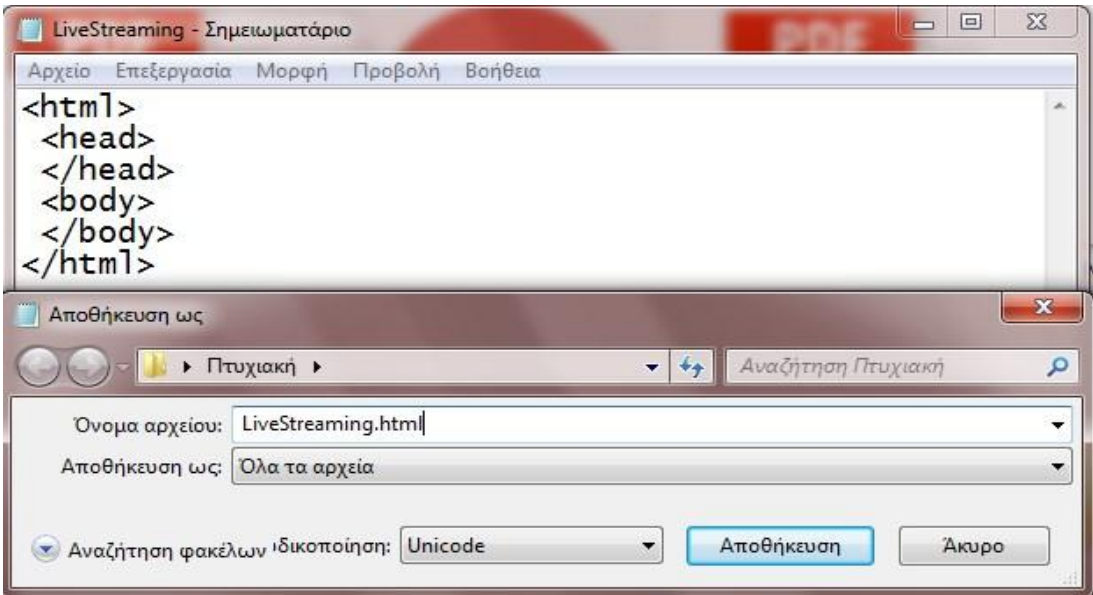

23

Μέσα στην εντολή <body> μπορούμε εξ αρχής να εισάγουμε μορφοποίηση του background χρώματος (σχ.3.3.1)

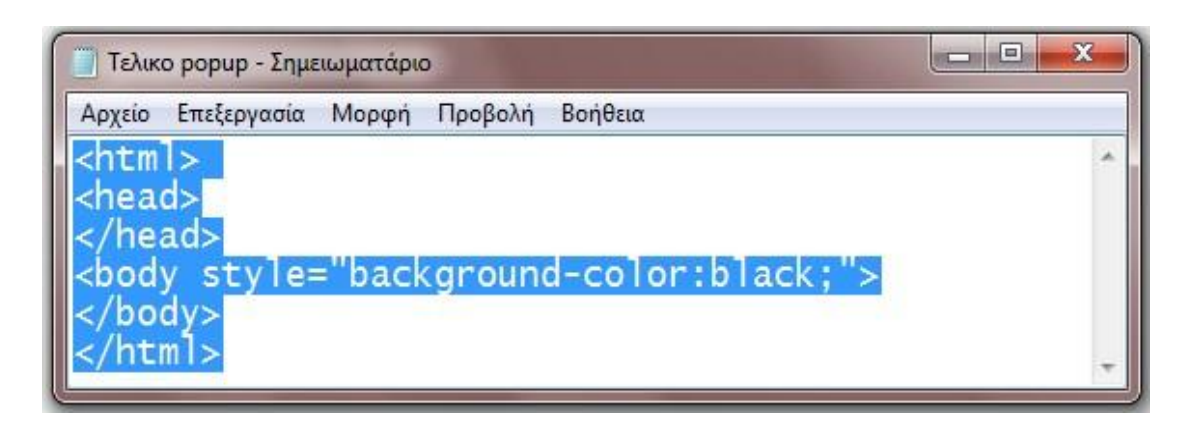

 Έχουμε τοποθετήσει έναν πίνακα μέσα στο σώμα της ιστοσελίδας μας. Ο συγκεκριμένος πίνακας όπως μπορούμε να παρατηρήσουμε αποτελείται από μία γραμμή <tr></tr> η οποία περιέχει δύο κελιά <td></td>.

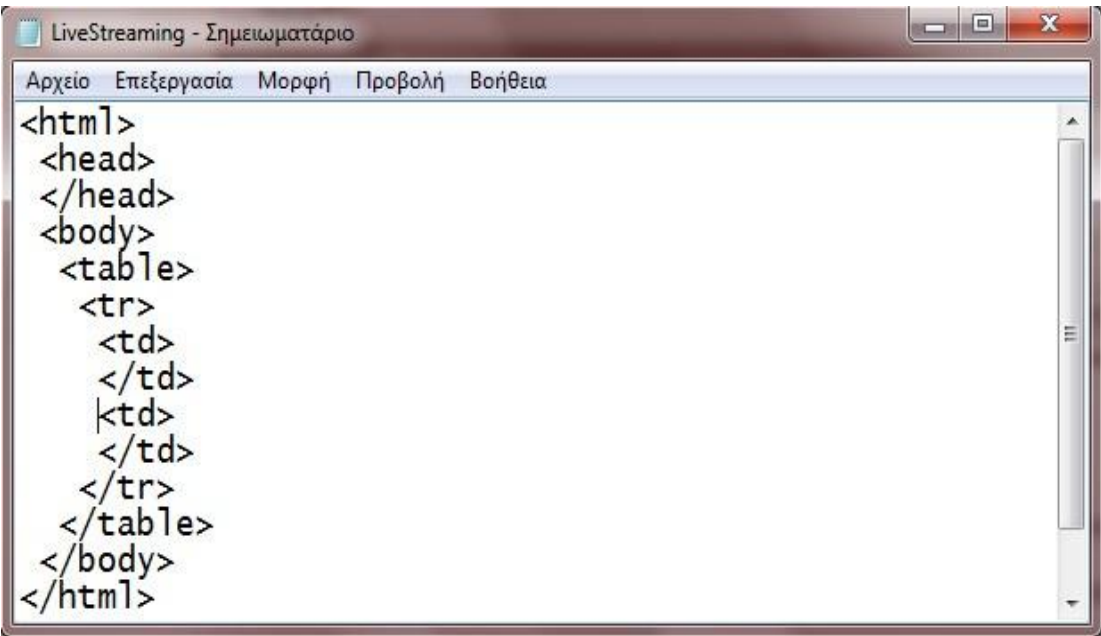

 O λόγος που επιλέγουμε δύο κελιά έχει να κάνει με την μορφή που θέλουμε να έχει η ιστοσελίδα μας. Θέλουμε δηλαδή να έχει ένα εικονίδιο στην αριστερή στήλη και την περιγραφή στην δεξιά. Εδώ αξίζει να σημειώσουμε ότι ο λόγος που η εσοχές μεγαλώνουν είναι καθαρά για λόγους οργάνωσης και ευκολίας εύρεσης των αντικειμένων του κώδικα. Θα μπορούσε να εισαχθεί και σε μία σειρά πχ.

<html><head></head>body><table><tr>><td></td></td></td></td></table></body> </html>

 Ένας ακόμα λόγος που επιλέξαμε τον πίνακα είναι ότι σε περίπτωση που θα χρειαστεί να προσαρμόσουμε περισσότερα κουμπιά στην ιστοσελίδα μας θα μπορούμε να το κάνουμε εύκολα και οργανωμένα, χωρίς να χαλάμε την δομή της ιστοσελίδας δημιουργώντας έτσι ένα μενού με διάφορες υπηρεσίες. Μέσα στον πίνακα θα τοποθετήσουμε δύο κουμπιά, ένα για το εικονίδιο και ένα για την περιγραφή ούτος ώστε να είναι χρηστικός. Οι προγραμματιστές προβλέπουν συχνά δύο τρόπους να επιτευχθεί το ίδιο αποτέλεσμα πχ όταν ανοίγουμε ένα εικονίδιο των windows μπορούμε να το κάνουμε με δύο τρόπους, πατώντας διπλό κλικ πάνω στο εικονίδιο αλλά και με την βοήθεια του δεξιού κλικ επιλέγοντας το άνοιγμα από την λίστα επιλογών.

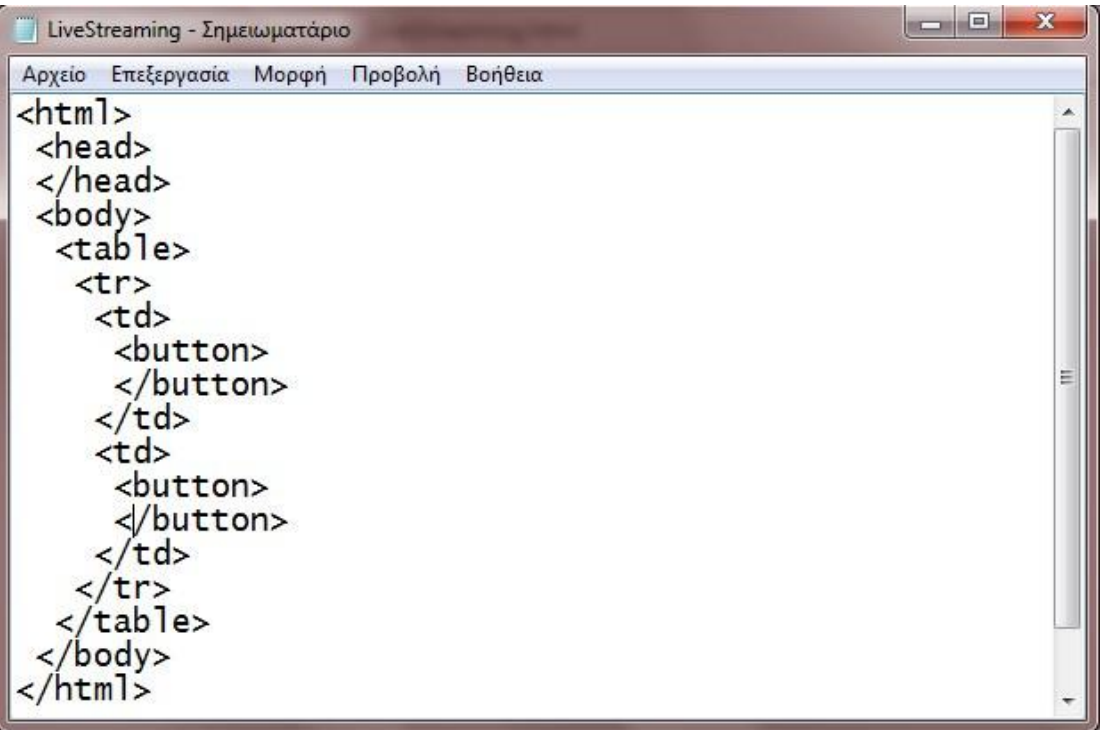

Τα κουμπιά θα τα εισάγουμε με την εντολή <br/>button> (σχ. 3.5) Αν δεν εισάγουμε παραμέτρους όπως διαστάσεις χρώμα κτλ ο browser χρησιμοποιεί τις προεπιλεγμένες (σχ. 3.6). Σε αυτό το σημείο της σύνταξης του κώδικα τα κουμπιά μας είναι απλά γεωμετρικά σχήματα στοιχισμένα στην αριστερή γωνιά του κυρίως σώματος.

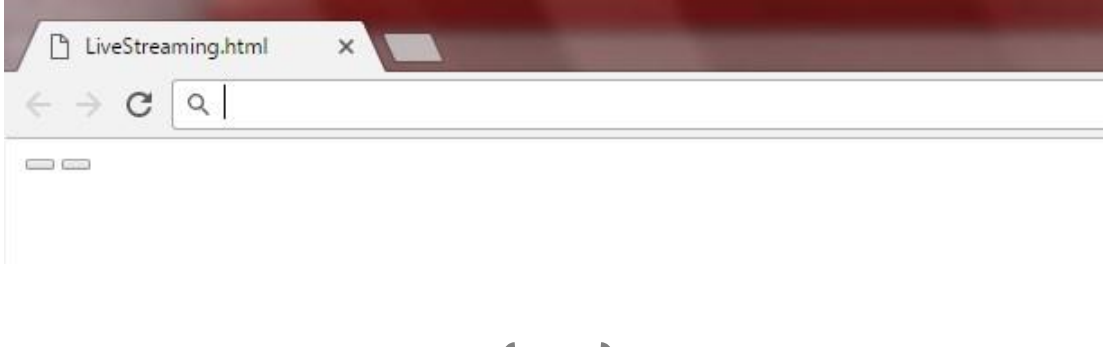

25

 Σε αυτό το σημείο έχουμε δύο ζητήματα. Το πρώτο είναι να ορίσουμε τι θα εκτελείται με το πάτημα του κουμπιού, με την βοήθεια της παραμέτρου <onclick> και το δεύτερο είναι να δημιουργήσουμε αυτό που θα εκτελεσθεί με την βοήθεια της γλώσσας προγραμματισμού javascript. Για να γίνουμε πιο συγκεκριμένοι με το  $\langle$ onclick $> \theta$ α πρέπει επιτευχθεί η διασύνδεση με το λογισμικό της κάμερας, ενώ με το Javascript θα προγραμματίσουμε το παράθυρο popup που θα ανοίξει με το πάτημα του κουμπιού. Αυτές οι δύο διεργασίες δεν γίνονται ανεξάρτητα. Για να δούμε δηλαδή το επιθυμητό αποτέλεσμα θα πρέπει να ολοκληρώσουμε και τα δύο μέρη.

# <button onclick="OpenPopupCenter('Διαδρομή');">

Στο πεδίο Διαδρομή θα εισάγουμε την διεύθυνση της κάμερας (σχ.3.7) αφού έχουμε ανοίξει την θύρα στον δρομολογητή όπως περιγράψαμε στο πρώτο μέρος της εργασίας. Πιλοτικά θα εγκαταστήσουμε την κάμερα στην διεύθυνση: *http://79.103.197.63:8080/stream/video/mjpeg* Μπορούμε να παρατηρήσουμε ότι η διεύθυνση Ip είναι 79.103.197.63 ακολουθούμενη από την ανοιγμένη θύρα 8080. Στην συνέχεια είναι η διαδρομή για πρόγραμμα αναπαραγωγής. Η πλήρης διαδρομή μας είναι αναγκαία για την απομόνωση της εικόνας από το λειτουργικό περιβάλλον του λογισμικού της κάμερας. Είμαστε σχεδόν έτοιμοι. Το μόνο που απομένει είναι να δώσουμε κάποιες παραμέτρους που έχουν σχέση με την ανάλυση της εικόνας, την προσπέλαση ασφαλείας του λογισμικού, αν προστατεύεται από κωδικό και όνομα χρήστη κτλ. Αυτή η παραμετροποίηση ποικίλει από μοντέλο σε μοντέλο και από κατασκευαστή σε κατασκευαστή. Το ζητούμενο είναι να την κάνουμε έτσι ώστε να εκτελούνται αυτόματα, ούτος ώστε ο χρήστης να μην χρειάζεται να εισάγει κωδικούς. Αυτή η δυνατότητα παρέχεται επίσης από τον κατασκευαστή.

 Στην προαναφερμένη λοιπόν διαδρομή θα προσθέσουμε κάποια στοιχεία (σχ. 3.8) . Ο τρόπος σύνταξης υποδεικνύεται στην διαδρομή που παρέχει ο κατασκευαστής και θα είναι σε μία σειρά, χωρίς κενά:

*'http://79.103.28.200:8080/stream/video/mjpeg?* 

*resolution=VGA&&Username=admin&&Password=YWRtaW4=&&tempid=0.5866*

*43968211281','TEST!?',640,480*

```
<button |onclick="OpenPopupCenter
('http://79.103.28.200:8080/stream/video/mjpeq?
resolution=VGA&&Username=admin&&Password=YWRtaW4=&&tempid
=0.586643968211281', 'TEST!?', 640, 480); ">
     </button>
```
# <span id="page-27-0"></span>**JavaScript**

```
<script language="javascript" type="text/javascript">
     function OpenPopupCenter (pageURL, title, w, h)
         var left = (\text{screen width} - w) / 2;var top = (\text{screen.height} - h) / 4;window.open(pageURL, title, 'width=' + w + ', height=' + h + ', top=' + top + ', left=' + left);
     \mathbf{I}\langle/script>
```
Kάθε JavaScript εισάγεται στον κώδικα html με το tag <script language="javascript" type="text/javascript"> και κλείνει με </script> Function δημιουργεί μία συνάρτηση με το όνομα OpenPopupCenter και παραμέτρους τις μεταβλητές pageURL, title, w και h. Οι μεταβλητές ορίζονται στον html κώδικα που προαναφέραμε με την εντολή:

```
onclick="OpenPopupCenter('http://192.168.1.129:8080/stream/video/mjpeg? 
resolution=VGA&&Username=admin&&Password=YWRtaW4=&&tempid=0.58664396821
1281','TEST!?', 640, 480).
```
Οι μεταβλητές εισάγονται με συγκεκριμένη σειρά διαδοχικά.

Με την εντολή var θα ορίσουμε μεταβλητές, οι οποίες θα χρησιμοποιηθούν για την τοποθέτηση του ανοιγμένου παραθύρου στη οθόνη. Θα ορίσουμε δηλαδή τις αποστάσεις που θα μεταβιβάσουμε στον φυλλομετρητη για να καθορίσει την θέση του παραθύρου. Το window είναι αντικείμενο που το αναγνωρίζει ο φυλλομετρητης. H window.open ζητεί από τον φυλλομετρητη να ανοίξει ξεχωριστό παράθυρο στην οθόνη. Μέσα στην παρένθεση δίνουμε όλες τις μεταβλητές που χρειάζεται για να σχηματίσει το παράθυρο, υψος, πλάτος, απόσταση κτλ. Ολοκληρώνοντας το JavaScript θα αναδυθεί το παράθυρο με την ζωντανή προβολή (σχ.3.8.1)

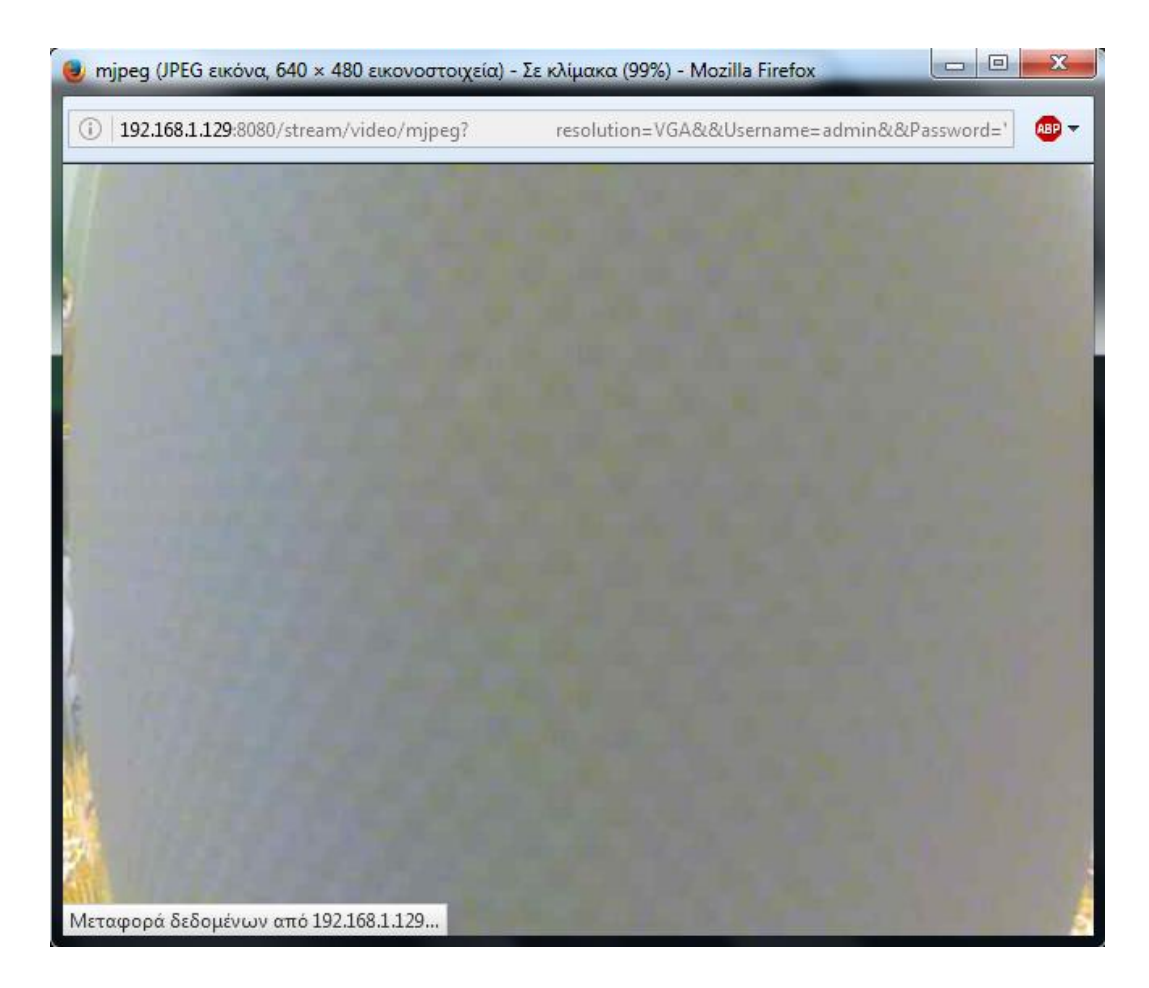

# <span id="page-28-0"></span>**Μορφοποίηση CSS**

 Για την μορφοποίηση της ιστοσελίδας και του κουμπιού θα χρησιμοποιήσουμε παραμέτρους της CSS δημιουργώντας μεταβλητές εντός εντολής <style> Θα θέσουμε μεταβλητή για το κάθε κουμπί και θα την δώσουμε χαρακτηριστικά. Πρέπει να δώσουμε τίτλους στις μορφοποιήσεις ας έχουμε λοιπόν button1 και button2 (σχ. 3.9)

```
<html>
 <head>
  <style>
    .button1 \{\}<br>button2 \{\}\langlestyle>
    head>
```
Μέσα στις αγκύλες θα δώσουμε τις παραμέτρους (σχ. 3.10)

```
<style>
  .button1 {
        width: 100px;
        height: 90px;
        background-color: #003300;
        border: none;
        color: white;
        padding: 29px 29px;
        text-align: left;
       text-decoration: none;
        display: inline-block;
        font-size: 18px;
       margin: 4px 0px;
       cursor: pointer;<br>border-radius: 15px;
        box-shadow: 0.9px #004d00;
  \begin{array}{rcl}\n\text{. but } & \text{.} \\
\text{. but } & \text{.} \\
\text{. background-color: } \#003300;\n\end{array}border: none;
        color: white;
       padding: 80px 180px;<br>text-align: left;
       text-decoration: none;
       display: inline-block;
        font-size: 100%;
       margin: 4px 90px;
       cursor: pointer;<br>border-radius: 15px;
       box-shadow: 0.9px #004d00;ł
 \langlestyle>
```
Ορίσαμε τις διαστάσεις, σκιές, χρώματα και το εικονίδιο που θα εμφανίζεται. Στην μορφοποίηση μπορούμε να προσθέσουμε παρά πολλές παραμέτρους για να φτιάξουμε ένα περιβάλλον ευχάριστο και εύχρηστο. Στην συγκεκριμένη περίπτωση χρησιμοποιήσαμε τα βασικά. Κάποια περεταίρω εφέ που χρησιμοποιήσαμε είναι τα εξής:

- Ορίσαμε τον κέρσορα να γίνεται pointer
- Οι γωνίες του κουμπιού να είναι στρογγυλεμένες με ακτίνα 15 px
- Σκίαση κουμπιού box-shadow
- Στοίχιση κειμένου

Ίσως θα μπορούσαμε να προσθέσουμε μια ακόμα μορφοποίηση που την συναντάμε συχνά στο διαδίκτυο. Συχνά τα κουμπιά αλλάζουν χρώμα ή δημιουργούν αν θέλετε την αίσθηση του πατήματος την στιγμή που πατάμε το κουμπί. Αυτό επιτυγχάνεται με τις παραμέτρους active και hover (σχ. 3.11)

```
.button1:hover {background-color: #3e8e41}
.button1:active {
   background-color: #3e8e41;
   box-shadow: 0 5px #666;
   transform: translateY(4px);
                Y
```
Αν τα συνοψίσουμε λοιπόν όλα τα παραπάνω θα έχουμε έναν κώδικα ο οποίος θα είναι μορφοποιημένος και λειτουργικός (σχ 3.12). Η εργασία μας έχει ολοκληρωθεί και το μόνο που απομένει είναι να δούμε την μορφοποιημένη μορφή του κουμπιού μας το οποίο είναι έτοιμο να ενσωματωθεί στην ιστοσελίδα μας.

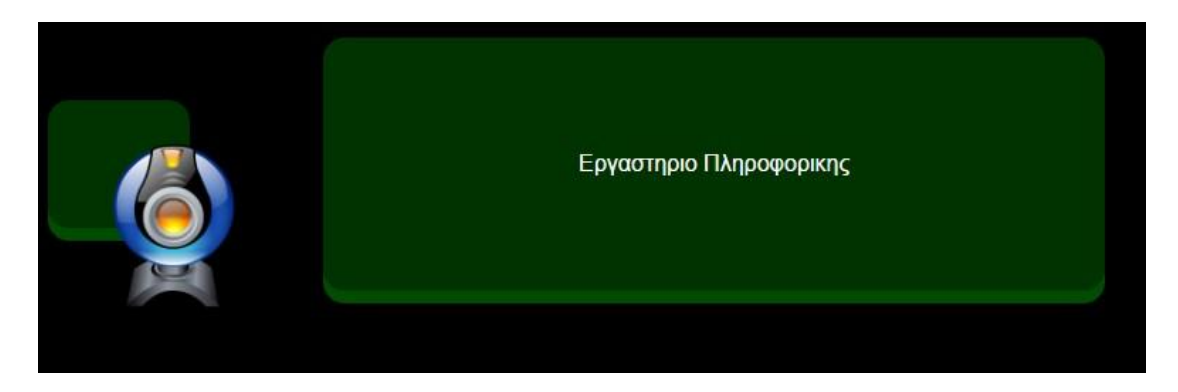

Στο παράρτημα μπορούμε να δούμε τον τελικό κώδικα και την εμφάνιση του στο πρόγραμμα περιήγησης.

# <span id="page-31-0"></span>**ΠΑΡΑΡΤΗΜΑ 1**

## <span id="page-31-1"></span>**Κώδικας της ιστοσελίδας**

```
\text{html}<head>
 <style>.button1 {
      width: 100px;
      height: 90px;
      background-color: #003300;
      border: none;
      color: white:
      padding: 29px 29px;
      text-align: left;
      text-decoration: none;
      display: inline-block;
      font-size: 18px;
      margin: 4px 0px;
      cursor: pointer;<br>border-radius: 15px;
      box-shadow: 0.9px #004d00;.button1:hover {background-color: #3e8e41}
  .button1:active {
      background-color: #3e8e41;box-shadow: 0.5px #666;
      transform: translateY(4px);
  .button2 \{background-color: #003300;border: none;
      color: white;
      padding: 80px 180px;
      text-align: left;
      text-decoration: none;
      display: inline-block;
      font-size: 100%;
      margin: 4px 90px;
      cursor: pointer;
      border-radius: 15px;
      box-shadow: 0.9px #004d00;
  .button2:hover {background-color: #3e8e41}
  .button2:active {
      background-color: #3e8e41;
      box-shadow: 0.5px #666;
      transform: translateY(4px);
```

```
\langle/style>
    <script language="javascript" type="text/javascript"
style<sup>2</sup>
        var title ="stream":
             function OpenPopupCenter(pageURL, title, w,
h)
         \mathbf{f}var left = (screen.width - w) / 2;<br>var top = (screen.height - h) / 4;
                                                     // for
25\% - devide by 4 | for 33% - devide by 3<br>var targetWin = window.open(pageURL, title,
'toolbar=no, location=no, directories=no, status=no,
menubar=no, scrollbars=no,
                                              resizable =\langle/script>
\langle/head>
<body style="background-color:black;">
   <table><tr>
     <td>
      <button class="button1" onclick="0penPopupCenter
('http://79.103.197.63:8080/stream/video/mjpeq?
resolution=VGA&&Username=admin&&Password=YWRtaW4=&&tempi
d=0.586643968211281', 'TEST!?', 640, 480);">
         \leqimg
src="http://www.iconarchive.com/icons/iconshock/lumina-
general/256/webcam-icon.png" height="120"/>
      \langle/button>
     \lt/td<td>
      <button class="button2" onclick="OpenPopupCenter
('http://79.103.197.63:8080/stream/video/mjpeg?
resolution=VGA&&Username=admin&&Password=YWRtaW4=&&tempi
d=0.586643968211281', 'ΤΕSΤ!?', 640, 480); ">Εργαστηριο
Πληροφορικης
      \langle/button>
     \langle/td>
    \frac{2}{\pi}</body>
\langle/html>
```
# <span id="page-33-0"></span>**ΠΑΡΑΡΤΗΜΑ 2**

## <span id="page-33-1"></span>**Εντολές Html**

- *Ο κώδικας για την δημιουργία υπερσύνδεσης είναι: <A HREF="www.tolinkmas.com">ΜΠΛΑ-ΜΠΛΑ</Α>. Στον παραπάνω κώδικα το πρώτο μέρος είναι <A HREF= όπου δηλώνεται η ύπαρξη ιστοσελίδας μέσα στα εισαγωγικά (τα οποία τοποθετούμε, δεν είναι δηλαδή για χάριν της ανάλυσης μας) την διεύθυνση στην οποία παραπέμπουμε. Μετά τον χαρακτήρα > δηλαδή στο ΜΠΛΑ-ΜΠΛΑ γράφουμε ότι θέλουμε να εμφανίζεται στην ιστοσελίδα μας και τέλος το </A> είναι η εντολή κλεισίματος του link μας.*
- *Παράδειγμα: <A HREF="http://www.el.wikipedia.org">Κάντε κλικ εδώ για να μπείτε στην ιστοσελίδα της Βικιπαίδειας</A>. Στο παράδειγμα μας το "Κάντε κλικ εδώ για να μπείτε στην ιστοσελίδα της Βικιπαίδειας" εμφανίζεται στη ιστοσελίδα μας μπλε και υπογραμμισμένο που υποδηλώνει πως όταν κάνουμε κλικ πάνω σε αυτές τις λέξεις θα μεταβούμε στην διεύθυνση: "http://www.el.wikipedia.org".*
- *<IMG SRC="διαδρομη"> Εντολή για την προσθήκη εικόνας*
- *<HEAD> </HEAD> Η εντολή αυτή μπαίνει στην αρχή της σελίδας ώστε να περικλείει εντολές που περιέχουν πληροφορίες προς τον browser αλλά δεν είναι μέρος της σελίδας. Παράδειγμα: <HEAD> .... </HEAD>*
- *<BODY> Η εντολή αυτή δηλώνει στο πρόγραμμα που χρησιμοποιούμε για την περιήγηση ότι ο παρακάτω κώδικας και τα δεδομένα που γράφουμε ανήκουν στο κυρίως μέρος της ιστοσελίδας. Πρακτικά μετά την εντολή <HTML> και την HEAD με ότι περικλείει, μπαίνει η <BODY> ενώ κλείνει συνήθως αμέσως πριν από την </HTML> (η εντολή κλεισίματος όπως αναμέναμε είναι: </BODY>).*
- *<TITLE> Η εντολή αυτή δηλώνει στον web browser τι τίτλο επιθυμούμε να έχει η ιστοσελίδα. Ο τίτλος εμφανίζεται στην επάνω λωρίδα του παραθύρου του web browser (εκεί όπου εμφανίζεται ο τίτλος της εφαρμογής / προγράμματος που χρησιμοποιούμε). Η TITLE είναι απαραίτητο να μπει μέσα στην HEAD. Παράδειγμα: <HEAD> <TITLE>My Homepage</TITLE> </HEAD>*
- *Η εντολή για να δώσουμε στον περιηγητή να καταλάβει ότι σκοπεύουμε να απεικονίσουμε τα επόμενα δεδομένα σε πίνακα είναι: <TABLE>. Η εντολή φυσικά κλείνει (</TABLE>) μόλις τελειώσουμε με τον πίνακα. Ωστόσο μόνο η*

*εντολή table δεν εξηγεί στο πρόγραμμα πόσες στήλες και γραμμές θέλουμε να συμπεριλάβουμε στον πίνακα μας. Οι εντολές για την δημιουργία γραμμών είναι <TR> και για τη δημιουργία στηλών <TD>. Πρέπει πάντα στον κώδικα να ξεκινάμε με τις γραμμές και μετά με τις στήλες. Το επόμενο παράδειγμα θα μας εξηγήσει αναλυτικά πως φτιάχνουμε έναν πίνακα σε html:*

- *Πολλές φορές κατασκευάζουμε τις ιστοσελίδες μας σε έναν τοπικό φάκελο στον σκληρό μας ή σε άλλο αποθηκευτικό μέσο. Κατασκευάζουμε στον φάκελο με την ιστοσελίδα μας έναν υποφάκελο με το όνομα π.χ. images (για να το θυμόμαστε ευκολότερα) όπου αποθηκεύουμε τις εικόνες που εμφανίζονται στην ιστοσελίδα μας. Αργότερα όταν κατασκευάσουμε όλο το site ανεβάζουμε όλα τα αρχεία (όχι μόνο τις ιστοσελίδες \*.html αλλά και τους φακέλους με τις εικόνες, τους ήχους, τα βίντεο, κ.λ.π.). Στην αμέσως προηγούμενη περίπτωση (η οποία είναι και η συνηθέστερη) η εντολή θα είναι κάπως έτσι: <IMG SRC="/images/image1.gif">. Συνιστάται η χρήση όχι ολόκληρης της διαδρομής του δίσκου (π.χ. c:/istoselida/images/image1.gif) αλλά της συντετμημένης, καθώς κατά το ανέβασμα θα πρέπει να την αλλάξουμε. Η συντετμημένη μορφή μας εξασφαλίζει ότι η εικόνα μας θα λειτουργεί τόσο στην περιήγηση τοπικά όσο και στο ίντερνετ. Τέλος θα πρέπει να αναφέρουμε όπως είναι προφανές ότι η εντολή αυτή δεν κλείνει.*
- *<B> </B> - Έντονη γραφή (bold)*
- *<U> </U> - Υπογραμμισμένα (Underlined)*
- *<I> </I> - Πλάγια γραφή (Italics)*
- *<CENTER> </CENTER> - Κεντρική στοίχιση*
- *<LEFT> </LEFT> - Αριστερή στοίχιση*
- *<RIGHT> </RIGHT>) - Δεξιά στοίχιση*
- *<P> - Παράγραφος*
- *<BR> - Συνέχιση γραφής στην αμέσως αποκάτω γραμμή*
- *<HR> - Η εντολή αυτή χαράσσει μία οριζόντια γραμμή στην σελίδα μας (χρησιμοποιείται κυρίως όταν αλλάζουμε θεματική ενότητα) Οι τρεις παραπάνω εντολές δεν κλείνουν*

## <span id="page-35-0"></span>**Προχωρημένες Εντολές Html**

- *<TT> Η παραπάνω εντολή (με κλείσιμο </TT>) αλλάζει την προεπιλεγμένη γραμματοσειρά μας σε γράμματα γραφομηχανής. Δηλαδή στο παράδειγμα <TT>Αυτά είναι γράμματα γραφομηχανής</TT> οι λέξεις: "Αυτά είναι γράμματα γραφομηχανής" θα φαίνονται σαν γράμματα γραφομηχανής και θα ξεχωρίζουν από το υπόλοιπο κείμενο.*
- *Η ιδιότητα αυτή μας επιτρέπει να δηλώσουμε το επιθυμητό πλάτος ενός στοιχείου. Συνηθισμένα στοιχεία είναι π.χ. ένας πίνακας, μία εικόνα, κ.α. Η ιδιότητα αυτή μπορεί να υποδηλώνει το πλάτος τόσο ως ποσοστό της σελίδας μάς όσο και ως αριθμό pixels. Για παράδειγμα: <table border="1" width="50%">. Ο προηγούμενος πίνακας θα έχει πλάτος το 50% της ιστοσελίδας μας (είτε προβάλετε σε οθόνη ενός κινητού τηλεφώνου είτε σε μία οθόνη υπολογιστή αρκετά μεγαλύτερου μεγέθους φυσικά). Αντίστοιχα αν αλλάξουμε το 50% σε 300px τότε θα έχουμε ένα πίνακα πλάτους 300 pixels.*
- *Η ιδιότητα ALT προστίθεται και αυτή σε ορισμένες εντολές και υποδηλώνει τον εναλλακτικό τρόπο εμφάνισης. Η κύρια χρήση του ALT είναι στις εικόνες. π.χ. <IMG SRC="eikona1.gif" ALT="Η Εικόνα 1">. Ορισμένοι παλαιοί web browser δεν είχαν την δυνατότητα εμφάνισης εικόνων (τώρα βέβαια όλοι έχουν αυτήν την δυνατότητα). Το τμήμα αυτό (ALT) υποδήλωνε στο περιηγητή που δεν εμφάνιζε εικόνες να εμφανίσει το κείμενο που περιείχε η ιδιότητα. Στο προηγούμενο παράδειγμα θα εμφανιζόταν στη θέση της εικόνας το κείμενο "Εικόνα 1" (χωρίς τα εισαγωγικά). Ακόμα όμως και σήμερα η ιδιότητα αυτή χρησιμοποιείται: Αν το χρησιμοποιήσουμε σε μία ιστοσελίδα μας, μέχρι να φορτωθούν οι εικόνες θα εμφανίζονται τα ορίσματα ALT των εικόνων αυτών (κάτι τέτοιο θα είναι ιδιαίτερα ορατό αν χρησιμοποιούμε γραφικά με μεγάλο μέγεθος τα οποία χρειάζονται κάποιο χρόνο για να φορτωθούν), επίσης η ιδιότητα αυτή είναι αρκετά φιλική στις μηχανές αναζήτησης καθώς το κείμενο προσφέρει κάποιου είδους "ταυτότητας" και περιγραφής της εικόνας σε σχέση με το περιεχόμενο της εικόνας που δεν είναι αντιληπτό από τις μηχανές.*
- *Η ιδιότητα BORDER είναι ένα τμήμα που μπορεί να προστεθεί σε ορισμένες εντολές που εμφανίζουν πλαίσια. Συγκεκριμένα μπορούμε να χρησιμοποιήσουμε το BORDER στους πίνακες, στη δημιουργία πλαισίων και όταν βάζουμε ως*

*απεικόνιση συνδέσμου εικόνα αντί για κείμενο (π.χ. <A HREF="selida.html"><IMG SRC="eikona.gif"></A>. Στο παράδειγμα αυτό μόλις κάνουμε κλικ στην εικόνα: eikona.gif θα μεταφερθούμε στην σελίδα: selida.html). Το BORDER υποδηλώνει το μέγεθος του πλαισίου. Έτσι όταν έχουμε BORDER="0" δεν εμφανίζεται το πλαίσιο. Όσο μεγαλύτερα νούμερα βάζουμε τόσο μεγαλύτερο (χονδρότερο) είναι και το πλαίσιο. Η ιδιότητα μπαίνει στο τέλος του κειμένου της εντολής πρίν βάλουμε τον χαρακτήρα >. (π.χ. <TABLE BORDER="0"> ή <IMG SRC="kati.jpg" BORDER="0">)*

- *Οι ιδιότητες είναι μέρη του κώδικα HTML που προσθέτουν κάποια επιπλέον χαρακτηριστικά στο κώδικα μας και κατ' επέκταση στο τρόπο με τον οποίο εμφανίζεται η ιστοσελίδα μας. Οι ιδιότητες προστίθονται μέσα στο κώδικα HTML μας (δηλαδή < και >) μετά από κάθε εντολή (συνήθως στο τέλος ακριβώς πριν από το >.*
- *Για να κάνουμε την ιστοσελίδα μας περισσότερο ευπαρουσίαστη πολλές φορές βάζουμε χρώμα για φόντο. Η εντολή είναι: <body bgcolor="#######">. Η εντολή δεν κλείνει όπως είναι λογικό. Οι χαρακτήρες ###### υποδηλώνουν ότι πρέπει να αντικατασταθούν από τα κατάλληλους χαρακτήρες που υποδηλώνουν το χρώμα όμως ο πρώτος χαρακτήρας διατηρείται σταθερός. Το χρώμα στην html βγαίνει βάσει του τρόπου που απεικονίζεται το χρώμα σε συσκευές όπως η οθόνη, δηλαδή RGB (red-green-blue). Η οθόνη του υπολογιστή (όπως άλλωστε και η τηλεόραση αλλά και οι υπόλοιπες παρόμοιες συσκευές) συνθέτουν το χρώμα από τα τρία βασικά χρώματα: κόκκινο-πράσινο-μπλε. Οι χαρακτήρες ###### αναφέρονται σε αυτά τα χρώματα. Τα δύο πρώτα # αναφέρονται στο κόκκινο, τα επόμενα δύο # στο πράσινο και τέλος τα τελευταία δύο # στο μπλε (όπως και η σειρά RGB). Οι τιμές που παίρνουν είναι σύμφωνες με το δεκαεξαδικό σύστημα δηλαδή από 0 έως F (0 είναι η μικρότερη τιμή και F η μεγαλύτερη). Η σειρά είναι 0,1,2,3,4,5,6,7,8,9,A,B,C,D,E,F. Αν θέλουμε να έχουμε π.χ. άσπρο χρώμα θα πρέπει να βάλουμε τις τιμές "FFFFFF" (αφού το άσπρο αποτελεί την σύνθεση όλων των χρωμάτων). Αντίστροφα για το μαύρο "000000". Δείτε και κάποια άλλα παραδείγματα χρωμάτων εδώ. Εναλλακτικά σε τελευταίες εκδόσεις της html μπορούμε να βάλουμε τα ονόματα των χρωμάτων στα αγγλικά (π.χ. green, red, κ.λ.π.) αντί για τα ορίσματα στο*

*δεκαεξαδικό σύστημα, ωστόσο αυτό δεν μας δίνει πολλές επιλογές όπως για παράδειγμα όλες τις αποχρώσεις του πράσινου ή του κόκκινου κ.λ.π.*

 *<H#> Η εντολή αυτή δηλώνει τις επικεφαλίδες των διάφορων μερών του κειμένου μας π.χ. τα κεφάλαια. Μπορεί να δηλώσει μέχρι 6 κεφάλαιαυποκεφάλαια ξεκινώντας από το Η1 έως το Η6.*

# <span id="page-38-0"></span>**ΠΑΡΑΡΤΗΜΑ 3**

# <span id="page-38-1"></span>**Εξωτερική & Εσωτερική IP Σχεδιάγραμμα**

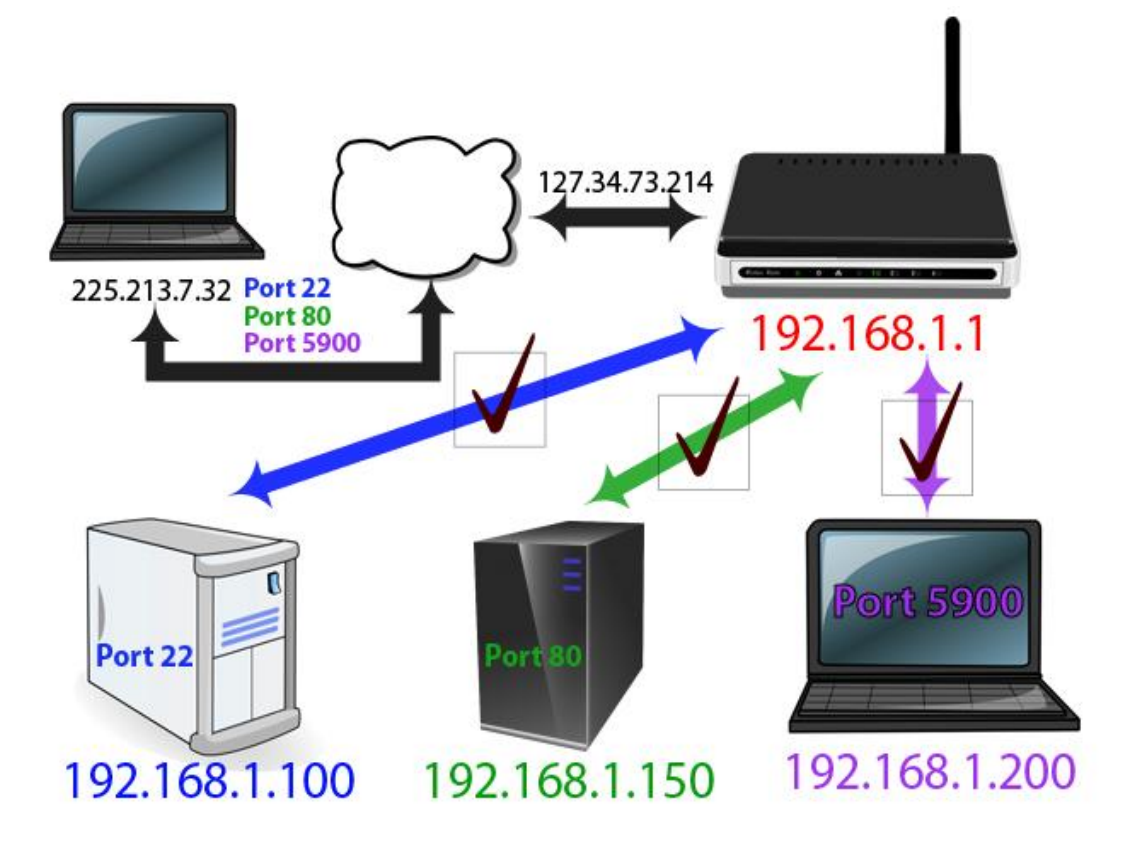

# <span id="page-39-0"></span>**ΠΑΡΑΡΤΗΜΑ 4**

# <span id="page-39-1"></span>**Δρομολογητές –προώθηση θύρας**

# D-link

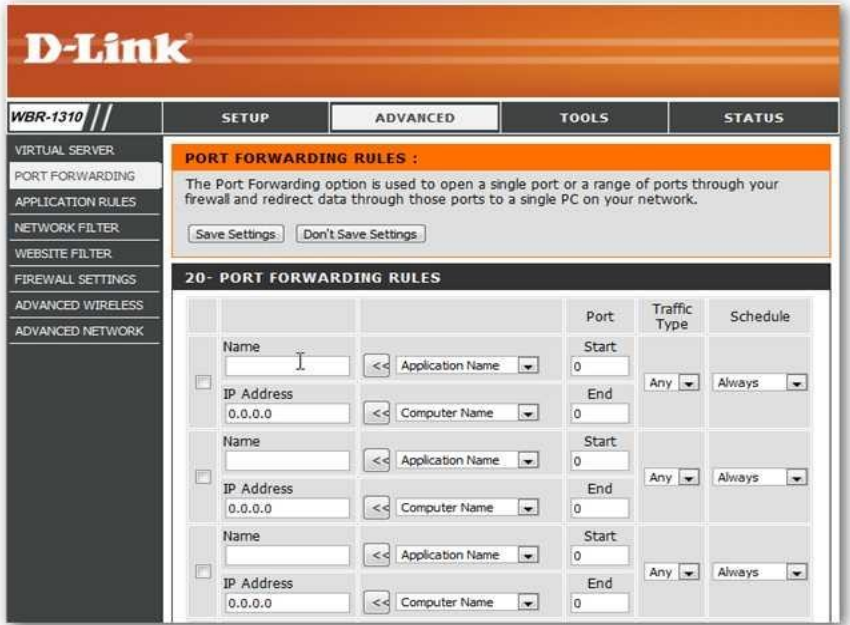

## Linksys

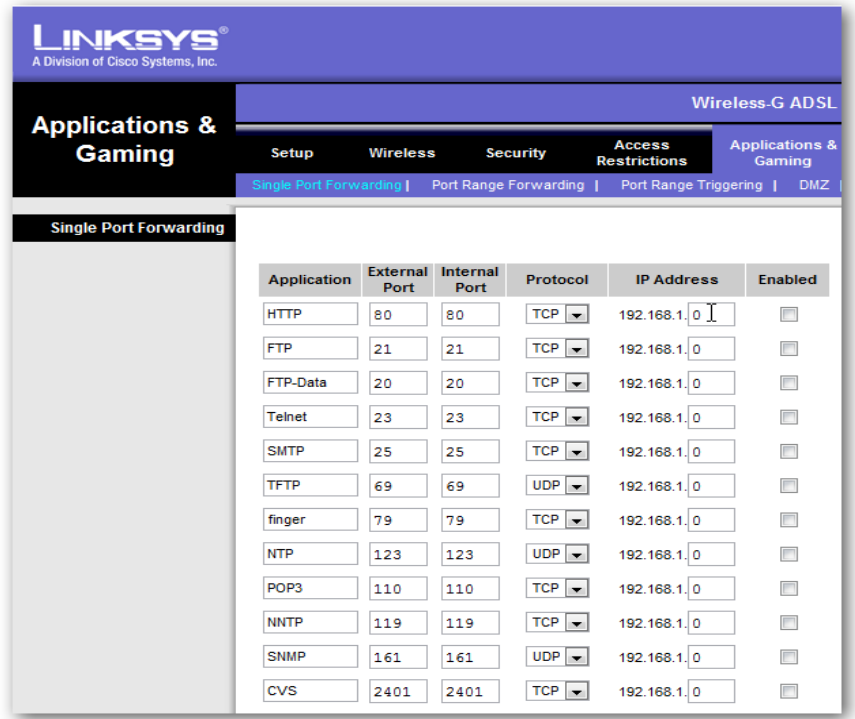

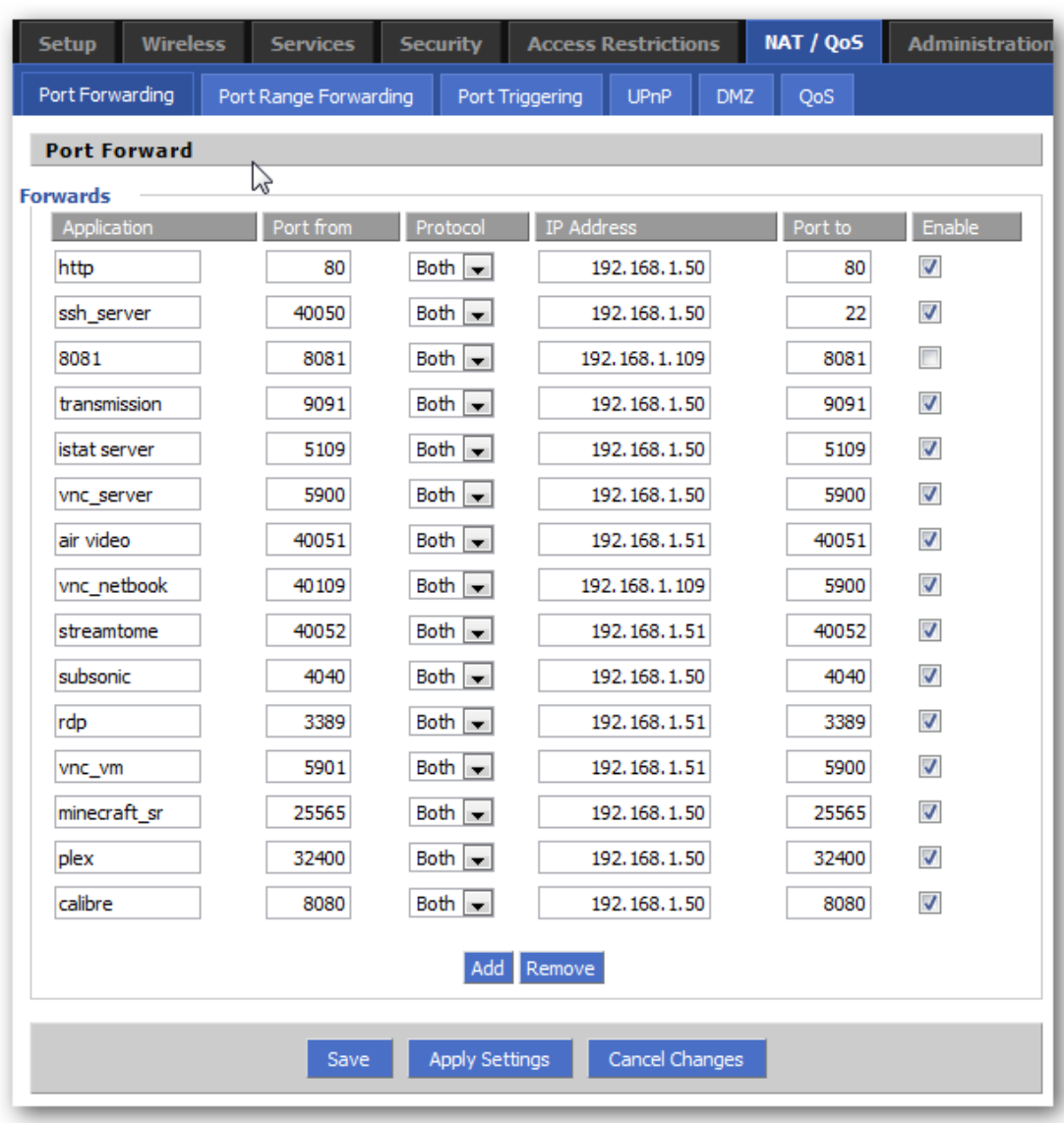

## Άλλα

ſ

# <span id="page-41-0"></span>**ΒΙΒΛΙΟΓΡΑΦΙΑ**

- 1. Head first html & css second edition
- 2. Cisco ccent ccna 2016
- 3. Headfirst JavaScript second edition

#### **Sites**

- 1. www.wikipedia.com
- 2. www.noip.com
- 3. www.w3schools.com